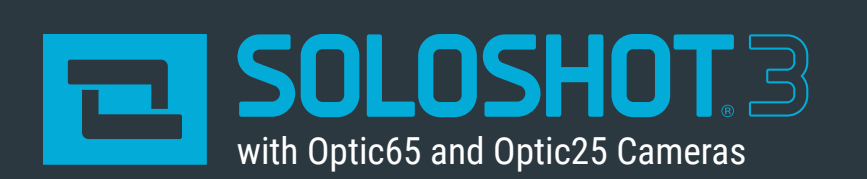

# **User Manual**

**FOR OUTDOOR TRACKING ONLY** unless used in conjunction with the Indoor Tracking Accessory.

# **Table of Contents**

### **YOUR SOLOSHOT3 2**

0

In the Box 2 The Taq 2 The Base and Camera 2

### **GETTING STARTED 3**

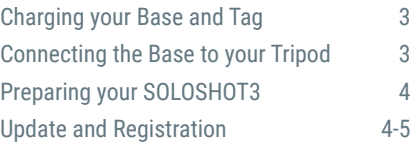

### LOCATION SETUP 5

Setting up the SOLOSHOT Tripod 5 Safety and Security 6

**HOME SCREEN 6**

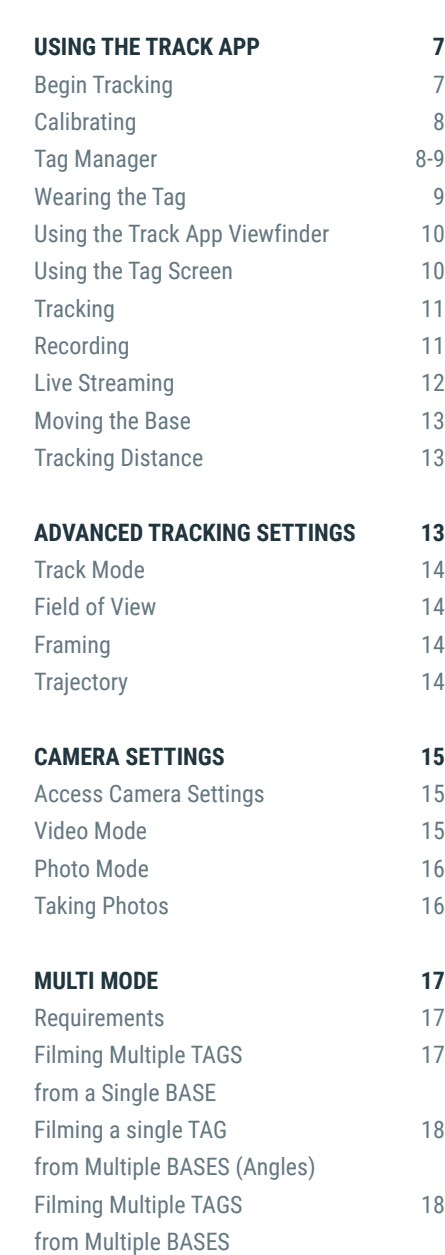

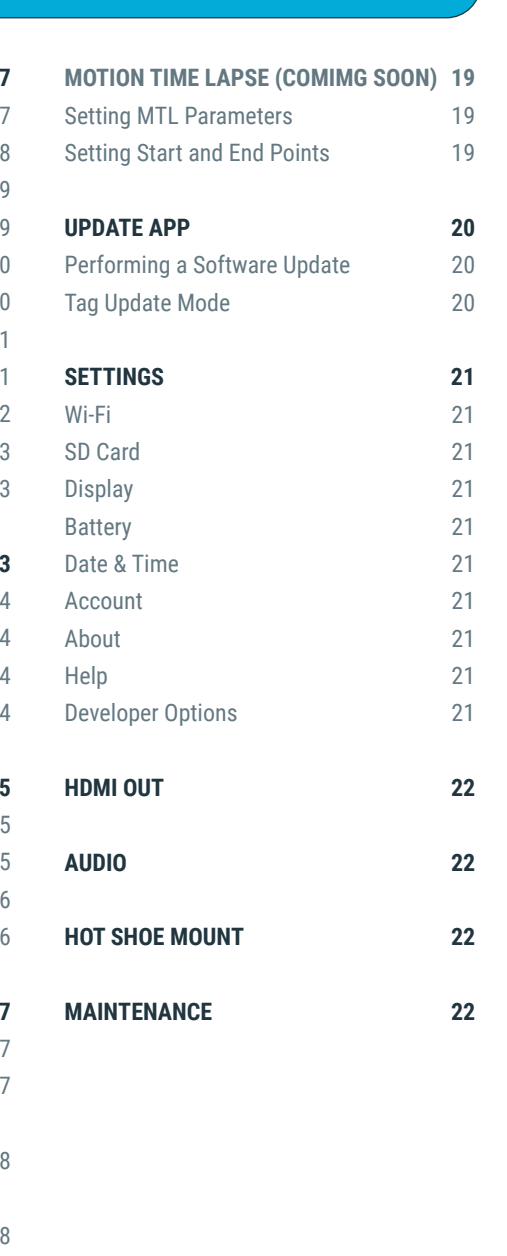

# **Your SOLOSHOT3**

# **In the Box**

 $\bigcirc$ 

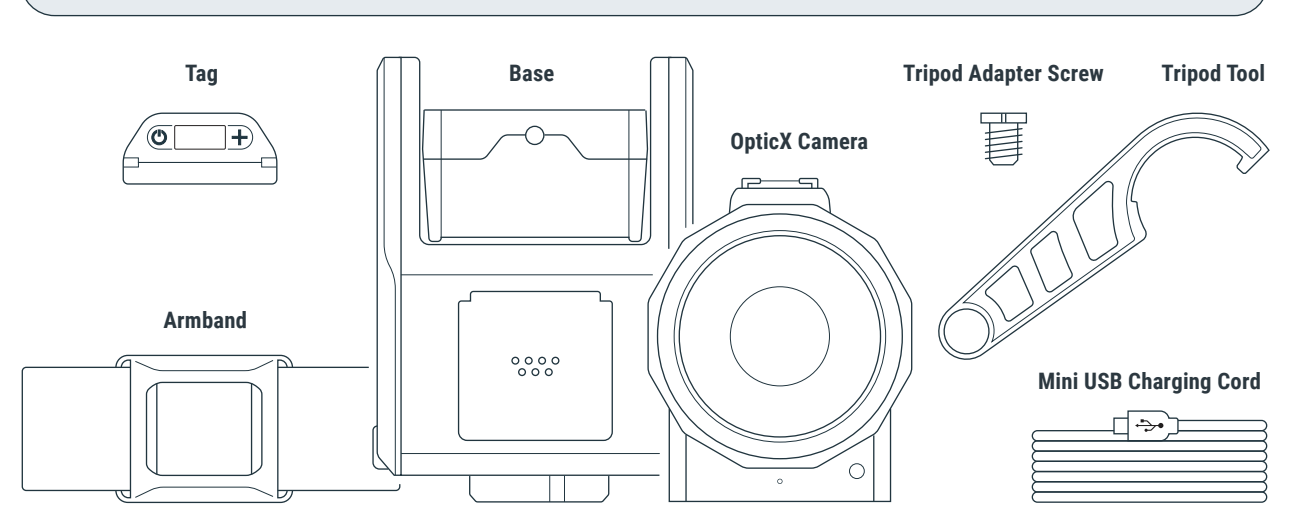

## **The Tag**

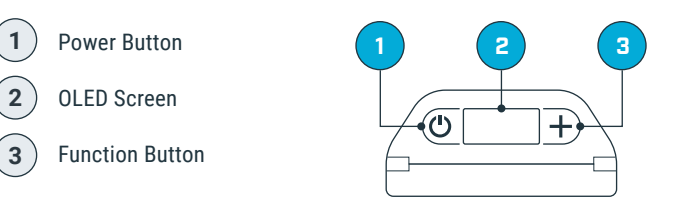

# **The Base & OpticX Camera**

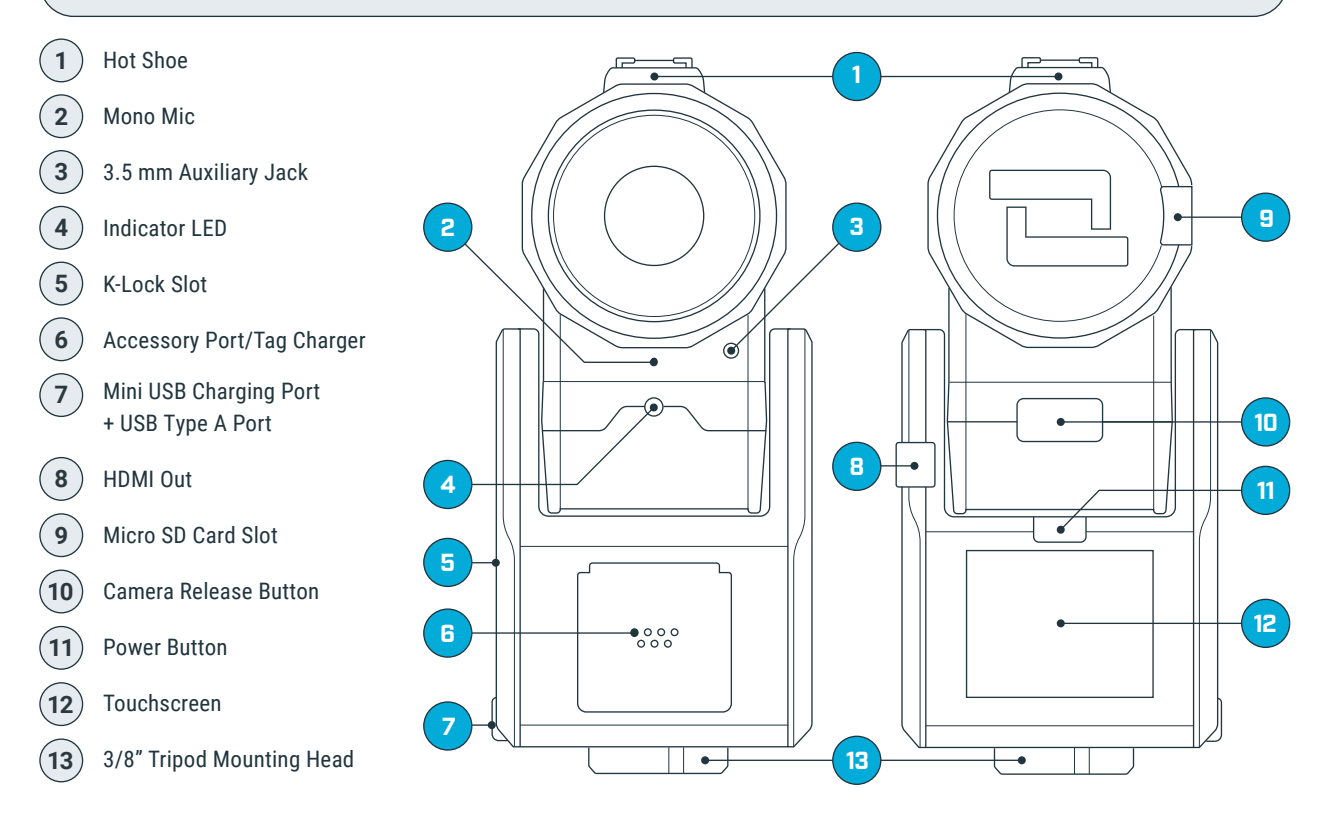

# **Getting Started**

 $\bigodot$ 

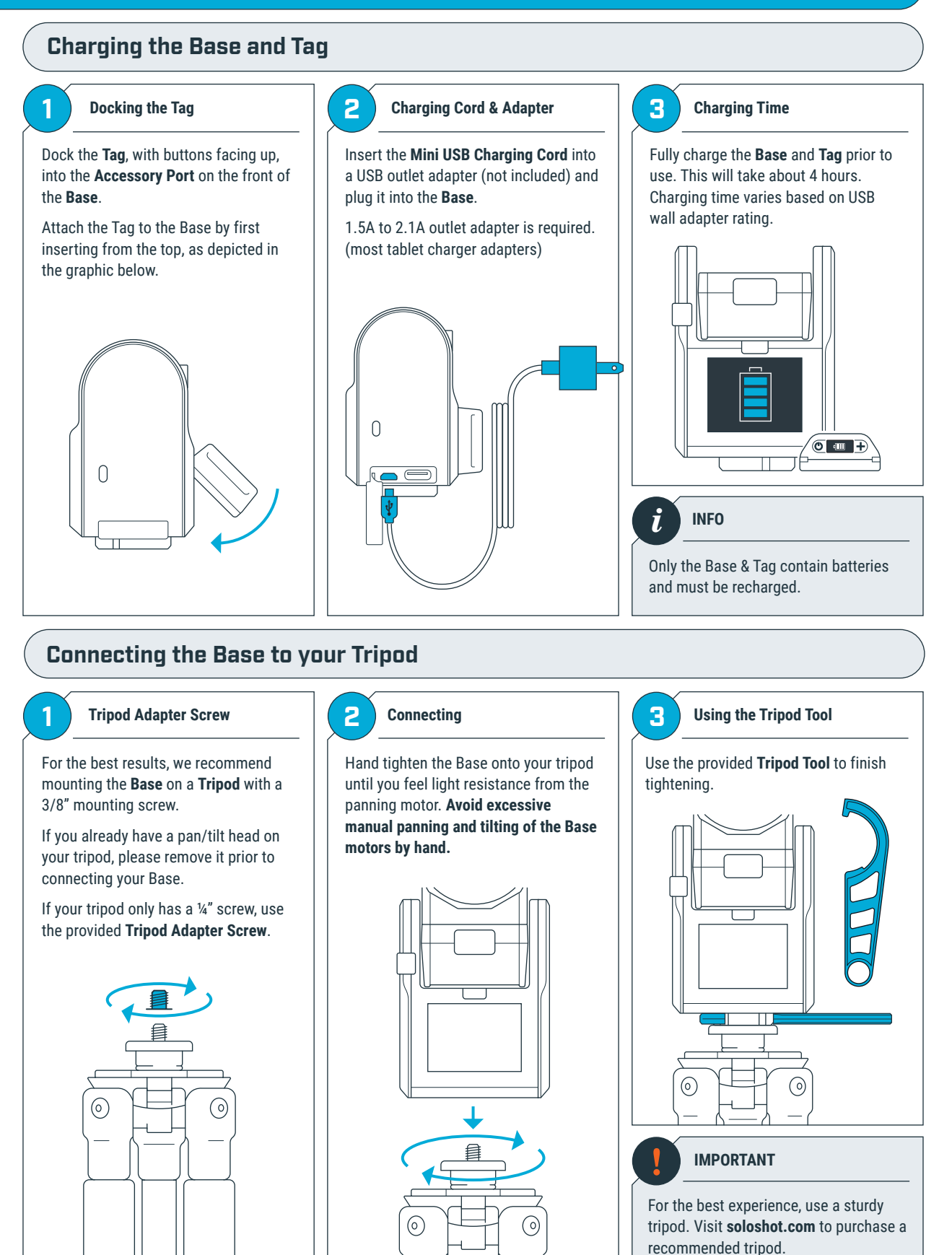

## 0 **Preparing your SOLOSHOT3 Preparing Your SOLOSHOT Micro SD Card 2 Docking the Camera 3 Powering On 1** Insert an approved **Micro SD Card** into Dock the **OpticX Camera** to the **Base** by To power on Base, press and hold the the side of the OpticX Camera. Power Button for 3 seconds. guiding it down onto the tilt drum from above, and then pushing it forward until You will hear a click when fully inserted. To power on Tag, press the Power it securely clicks into place. Button. **! IMPORTANT** Your SD card will be completely erased. Make sure to save any content that you don't want erased! Visit **support.soloshot.com** for a list of  $\bullet$ ⊕ר compatible SD cards.

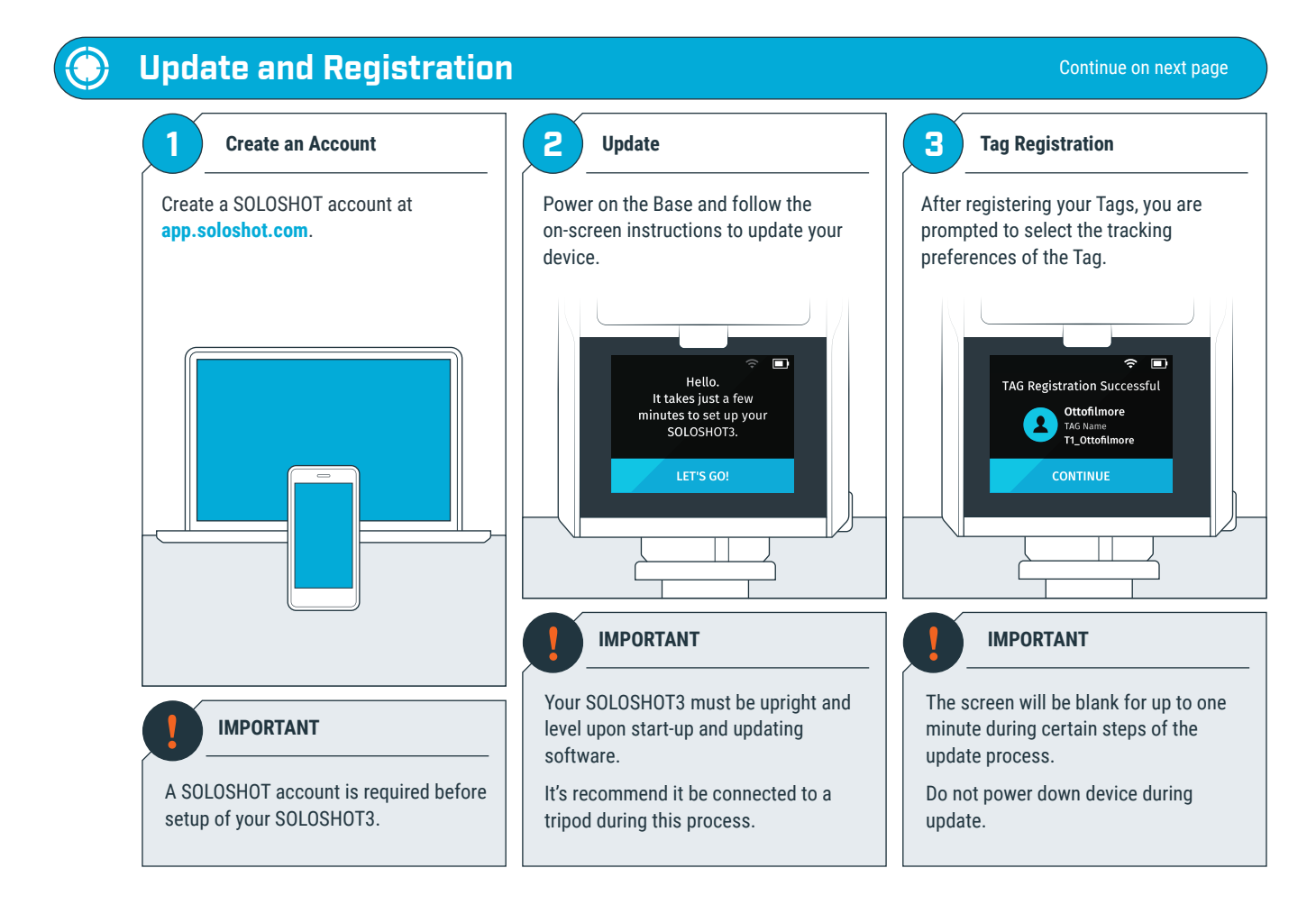

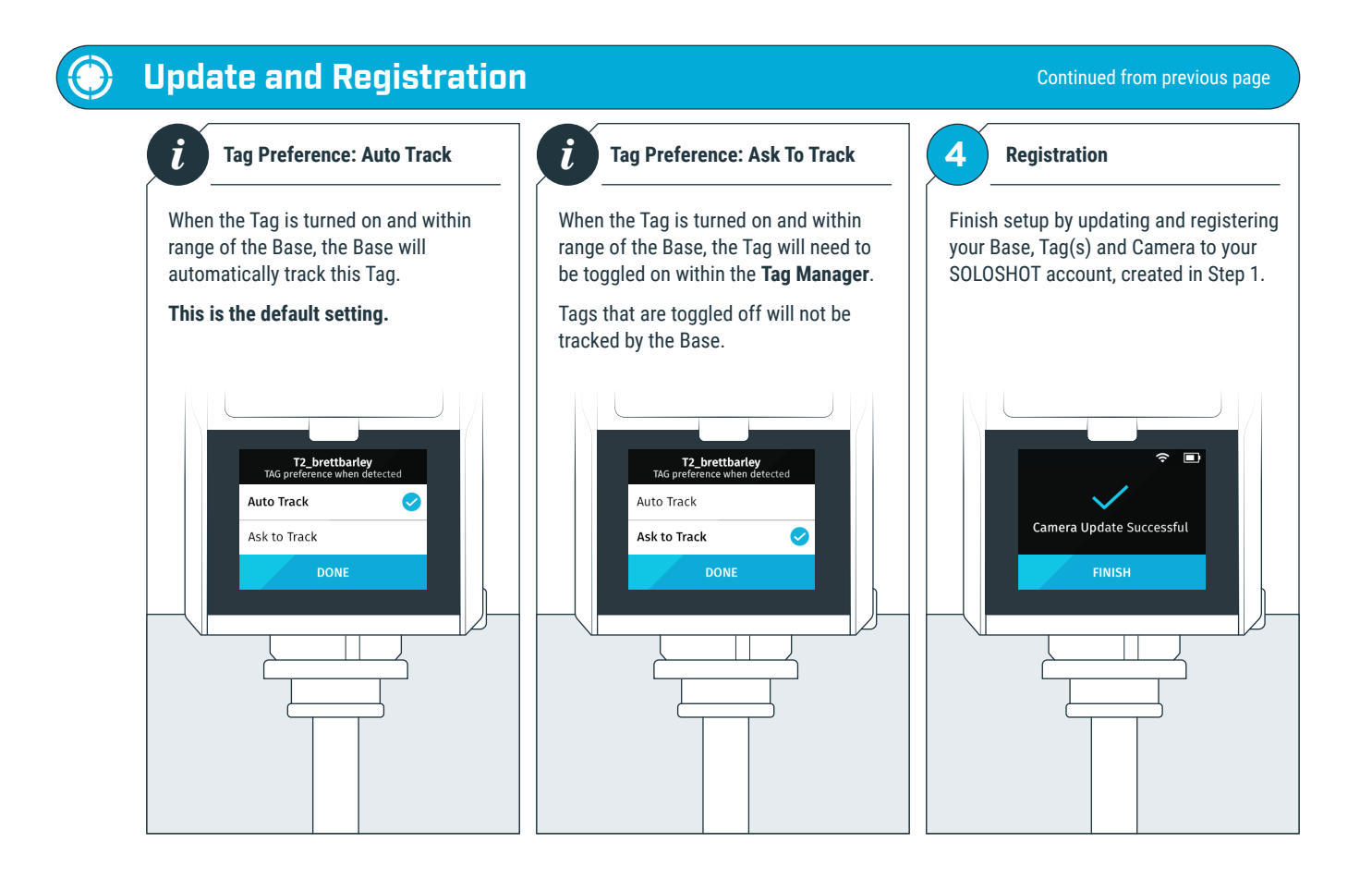

# **Location and Tripod Setup**

To ensure the best filming results:

- Level your SOLOSHOT3 using the  $\bigcirc$ bubble level on the Tripod.
- Ensure that both the Base and Tag  $\bigcirc$ always have a clear view of the sky.
- Do not bring the Tag and/or Base  $\bigcirc$ inside once powered on.
- Do not setup under an overhang,  $\bigcirc$ dense tree canopy, or close to a building or cliffs.

### **EXECUTE 1MPORTANT IMPORTANT Setting up the SOLOSHOT Tripod**

Open and set up the **Tripod** by unlocking the **Leg Locks (a)** and extending the telescoping legs until the Tripod is at the desired height.

Lock the Leg Locks.

In windy or otherwise unstable conditions, be sure to widen the leg stance using the **Wide Leg Locks (b)**.

### **Tripod Neck Extension:**

Extend the Tripod Neck by loosening the **Neck Thumb Screw (c)**. Tighten Neck Thumb Screw and Leg Locks when desired height is achieved.

### **Wide Leg Lock Option:**

Use a wider stance if necessary to improve stability or to account for local topography. For example, in windy or unstable conditions, or in areas where the Tripod may be bumped or jostled, you should use a wider stance.

#### **Windy Conditions:**

Add a weight to the hook on the bottom of the Tripod neck and/or widen the leg stance, as outlined above.

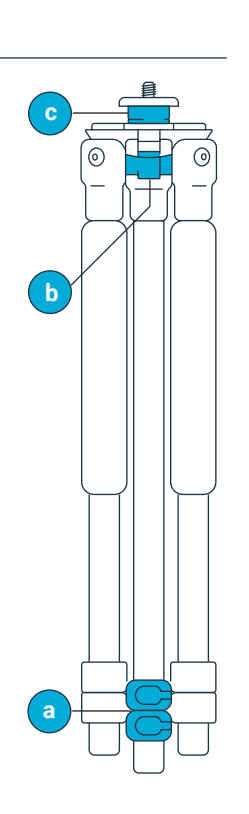

# **Safety and Security**

# **1 D Location IMPORTANT**

0

Make sure the location you choose for your SOLOSHOT3 is safe and secure.

Be smart and creative when selecting your setup location and leaving your Base and Camera unattended.

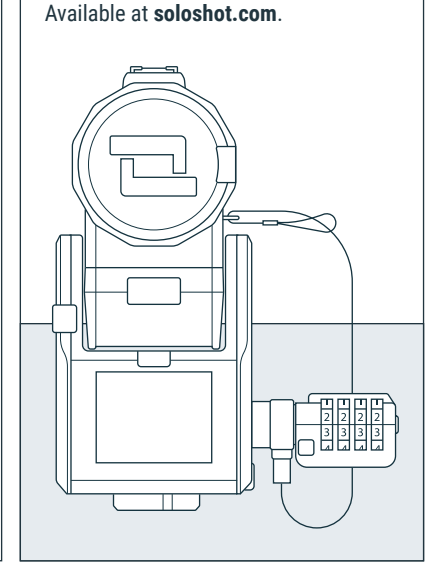

Use the k-lock accessory to secure the

Camera to the Base.

SOLOSHOT Inc. **IS NOT** responsible for theft or damage to your SOLOSHOT3 and it's accessories.

Avoid using SOLOSHOT3 near high voltage power lines, radar/radio jamming equipment, or telecommunications towers, as this could interfere with the communication system.

# **Home Screen**

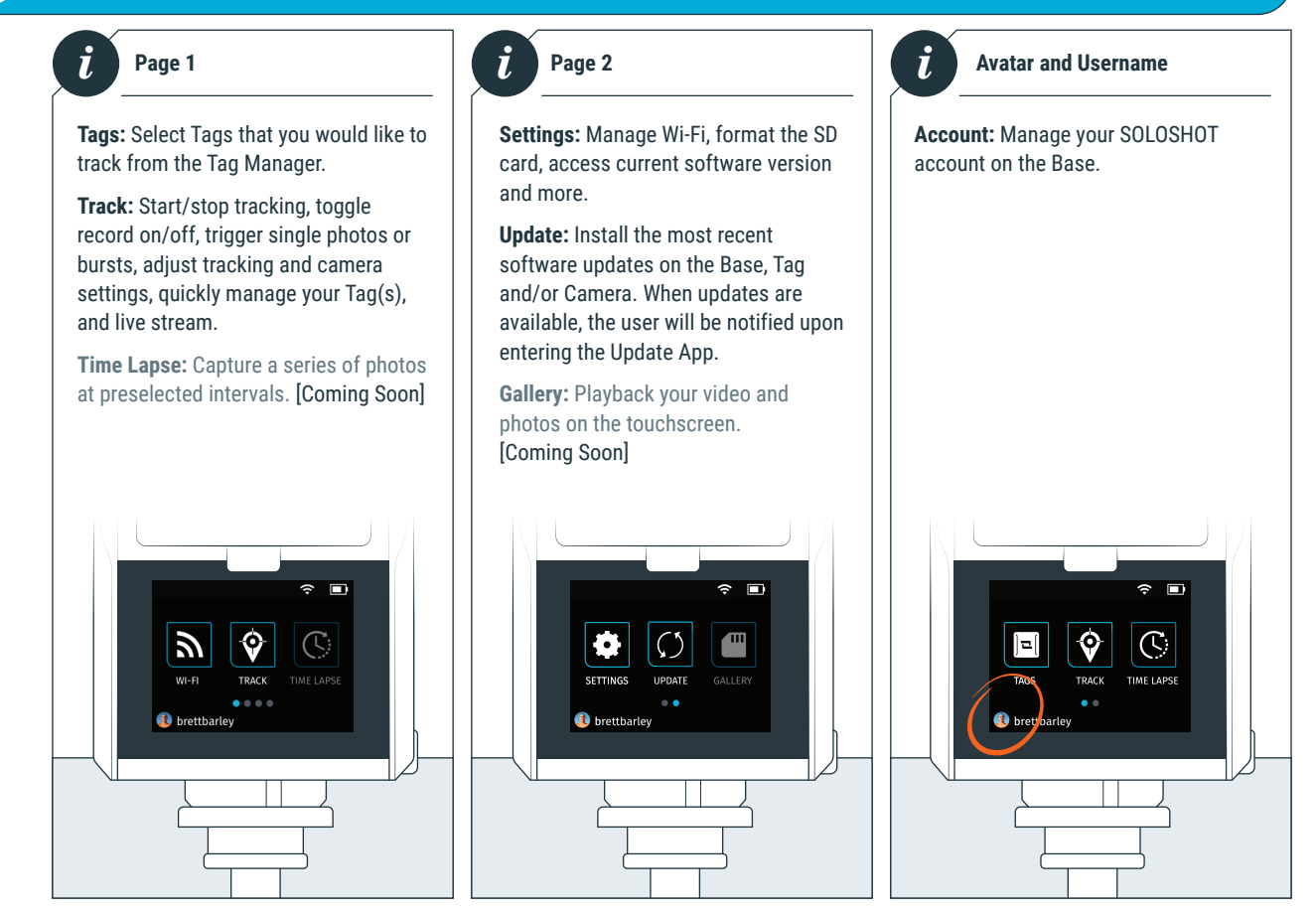

# **Using the Track App**

# **Begin Tracking**

 $\bigcirc$ 

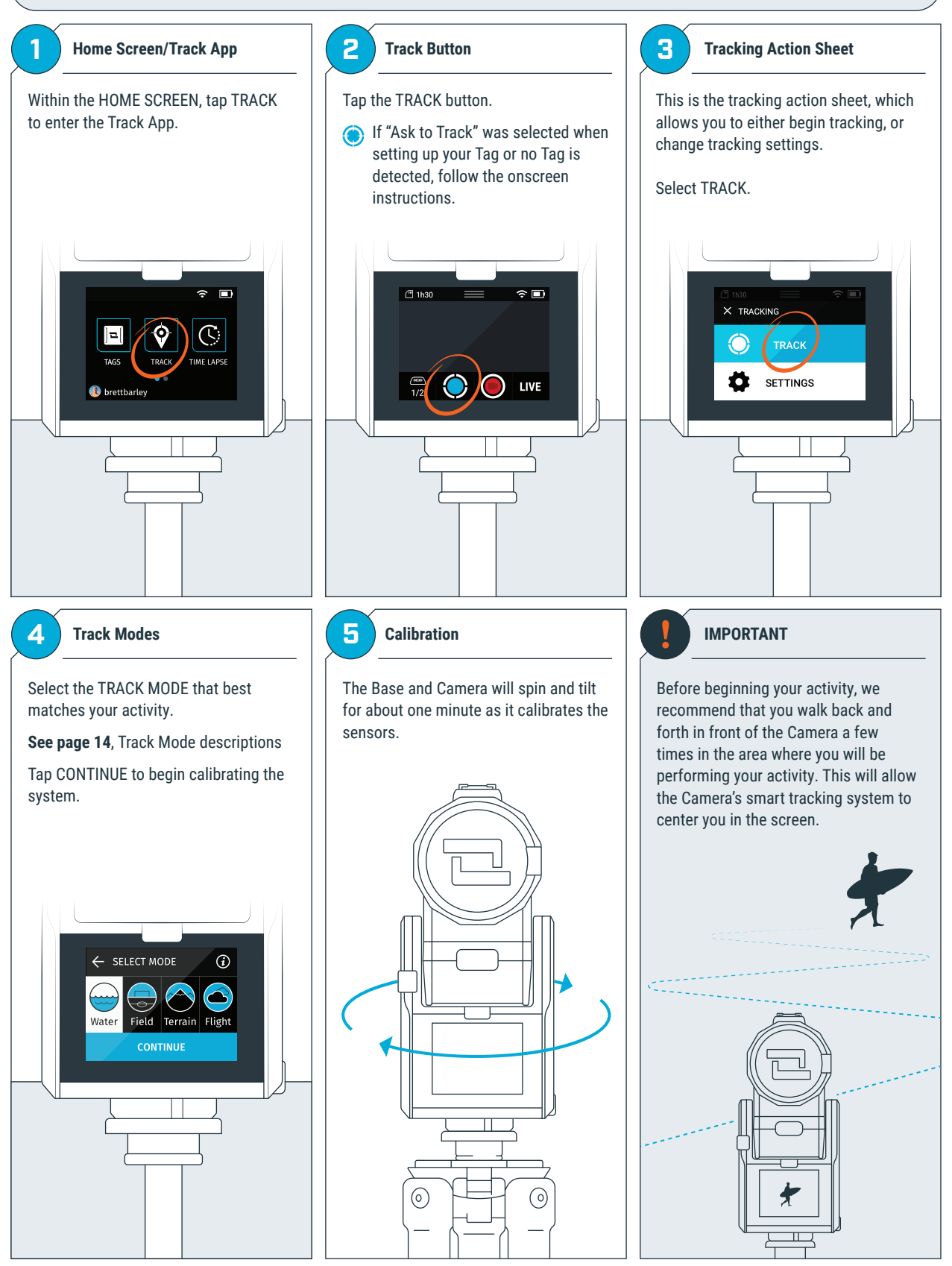

# **Calibrating**

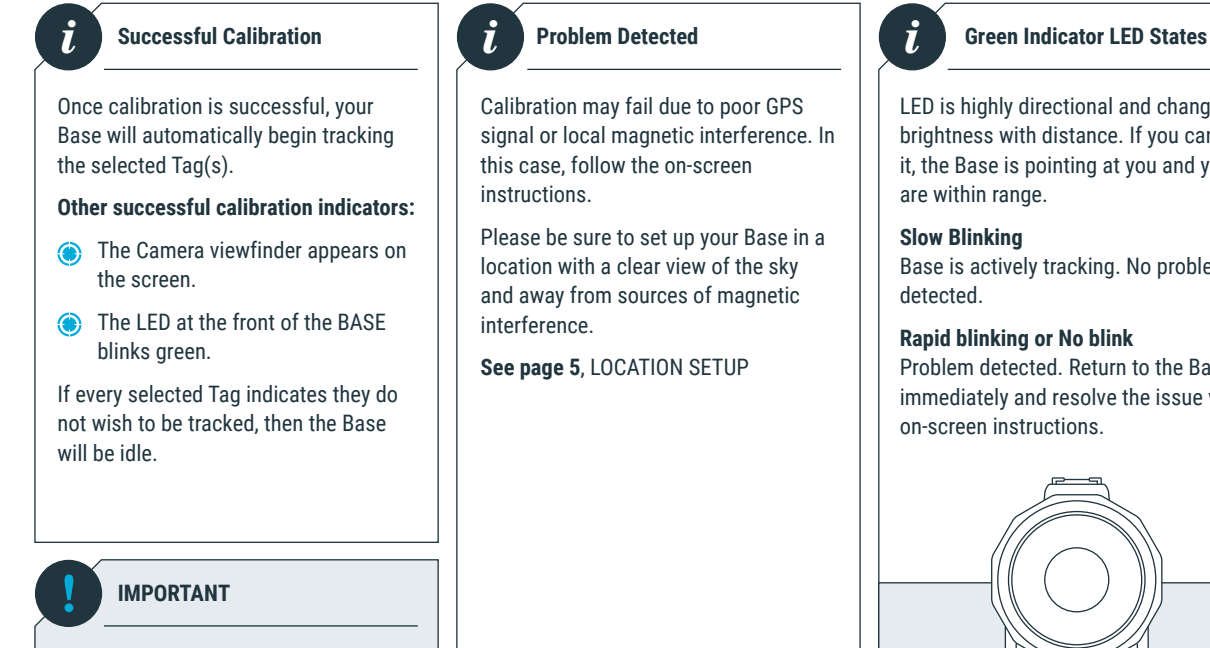

Calibration may fail due to poor GPS signal or local magnetic interference. In

Please be sure to set up your Base in a location with a clear view of the sky and away from sources of magnetic

LED is highly directional and changes brightness with distance. If you can see it, the Base is pointing at you and you are within range.

### **Slow Blinking**

Base is actively tracking. No problems detected.

### **Rapid blinking or No blink**

Problem detected. Return to the Base immediately and resolve the issue via on-screen instructions.

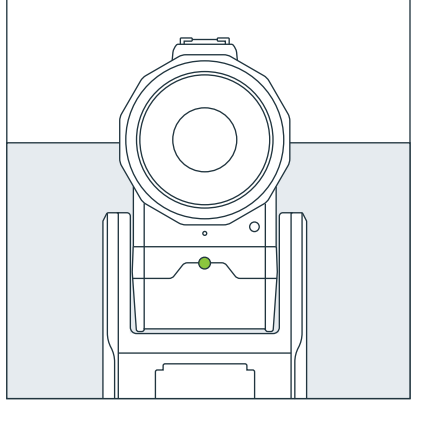

Continue on next page

# **Tag Manager**

SOLOSHOT3 is designed to track subjects outside a 10 ft. radius. If the subject is inside this radius, tracking may not work properly.

In order for a Tag to be detected by a Base, it must be:

- **C** Powered on
- **A** Have been docked to the Base in the past
- Be within the 2,000-ft. tracking  $\bigcirc$ distance
- **C** Have a GPS signal

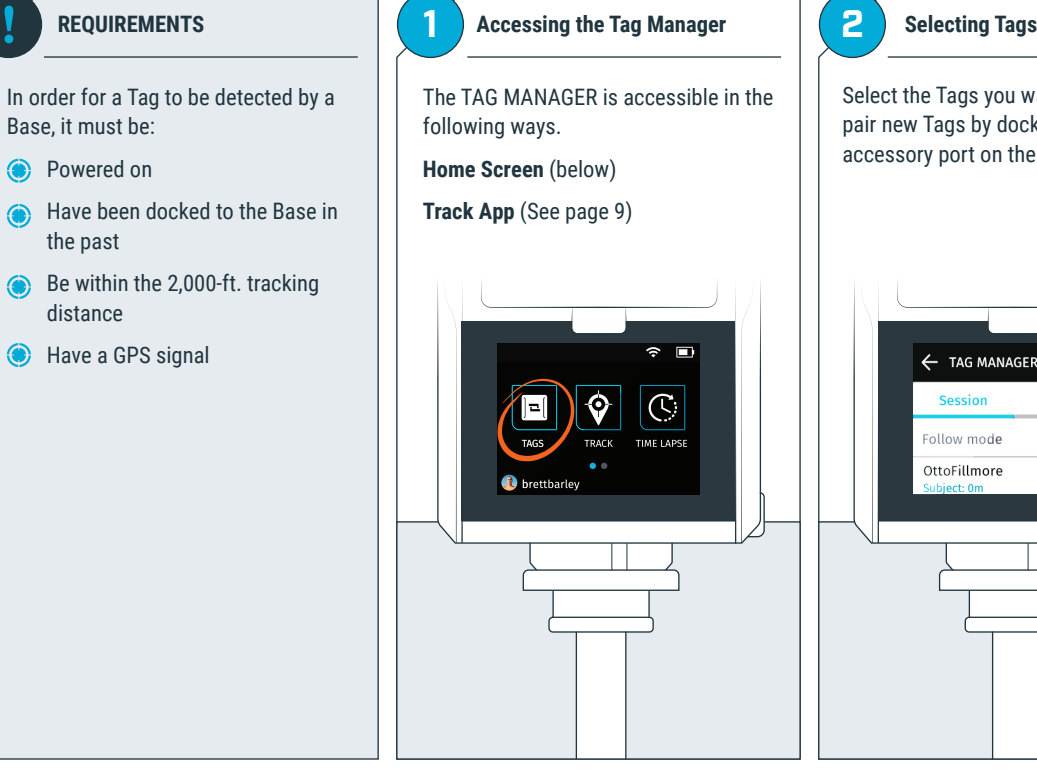

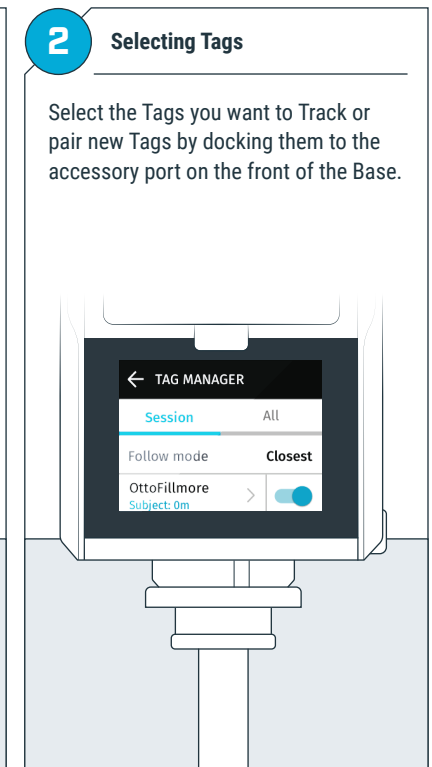

#### **Tag Manager** Continued from previous page **3** Tag Icon to Tag Manager **Tag Manager: Session Tag Manager: All** Tapping the **Tag Icon** will take you to the This list comprises of Tags that the This list shows a history of every Tag Base is currently tracking, meets the that has ever been docked onto the Tag Manager. pre-requisites to be tracked, or has been Base, even if they do not meet the tracked in the current session. pre-requisites. The list starts out empty until a Tag This allows you to view and manage  $\widehat{\mathbb{R}}$   $\blacksquare$ meets the pre-requisites. Tags remain in your history of Tag, including the ability the list until the Base has been turned to forget Tags. off, but will remain in the ALL list. LIVE  $\leftarrow$  TAG MANAGER  $\leftarrow$  TAG MANAGER Session All Session All Closest Closest Follow mode Follow mode OttoFillmore OttoFillmore  $\begin{array}{c} \hline \end{array}$  $\overline{\phantom{a}}$ *i* **The Numbers**Below the Tag Icon are two numbers. The numerator (1st number) shows how many Tags are currently being tracked. The denominator (2nd number) shows how many Tags are paired, in range, and available to be tracked.

# **Wearing the Tag 1 1 3 3 3 Buttons Up** Snap the **Tag** into the **Armband Clip** You will hear a distinct click when Tag Always wear the Tag with buttons with the button side aligned with the is in place. facing upward. clip window. Check the alignment and adjust if necessary.  $\overline{\textcircled{c}}$ Ŧ,  $\overline{\textcircled{\circ}}$ Ŧ **SOLOSHOT**

#### 0 **Using the Viewfinder**

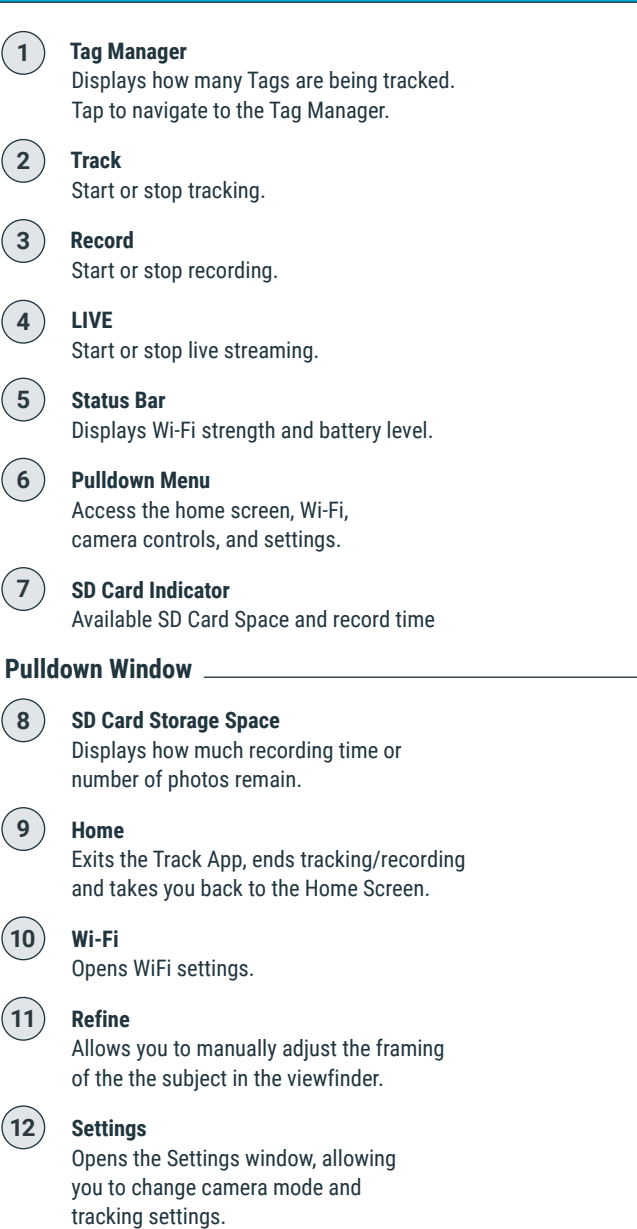

#### **⊙ Using the Tag Screen**

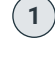

**2**

### **Battery Level** Displays the remaining battery level.

**Tracking Status** Displays whether the TAG would like to be tracked.

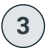

**4**

**GPS Status** Displays the status of the TAG's GPS signal.

### **Record**

Displays if TAG would like to be recorded.

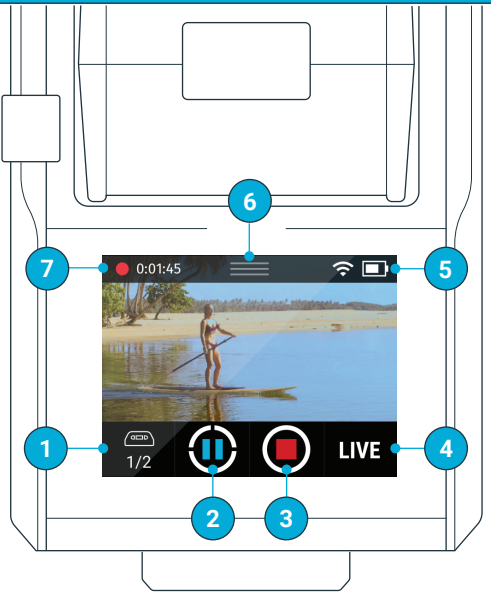

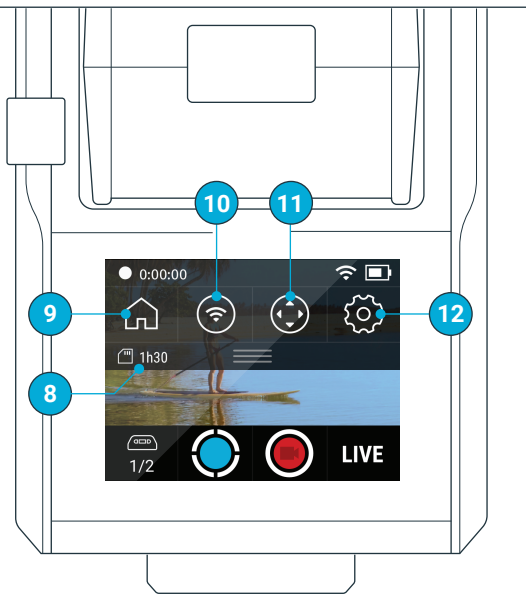

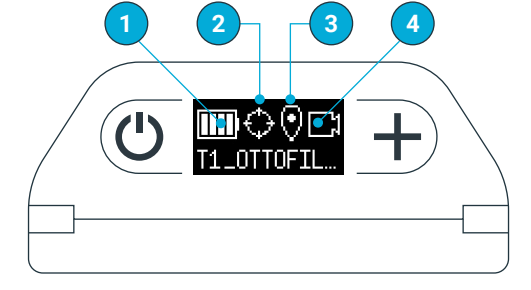

# **Pause and Resume Tracking**

❀

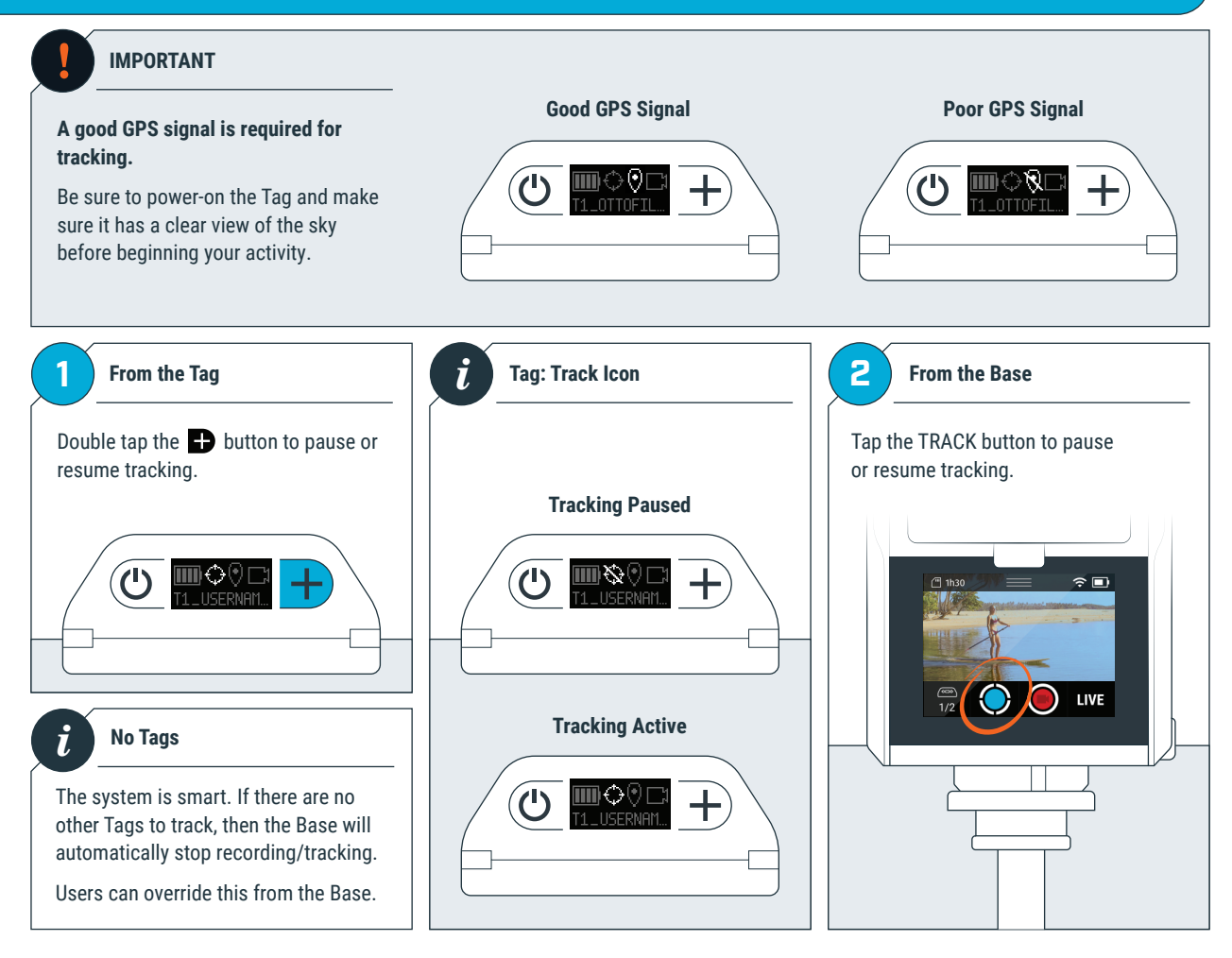

### ⊙ **Wearing the Tag Start and Stop Recording**

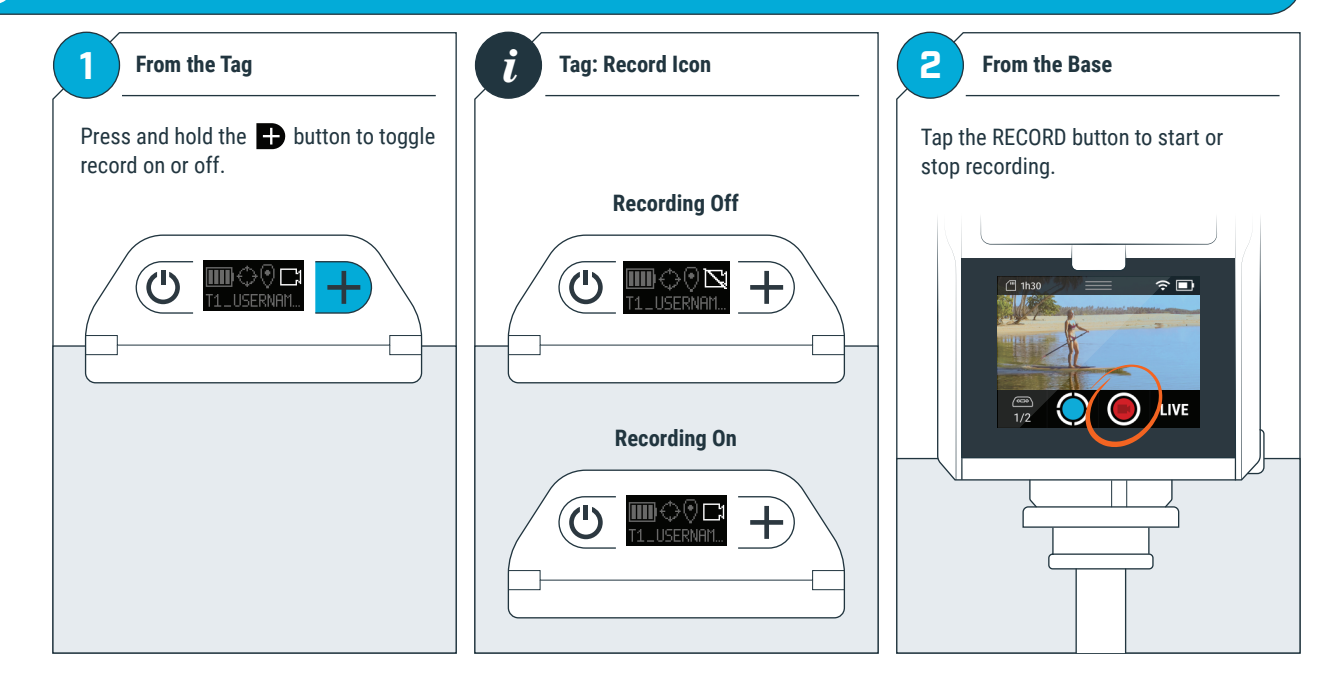

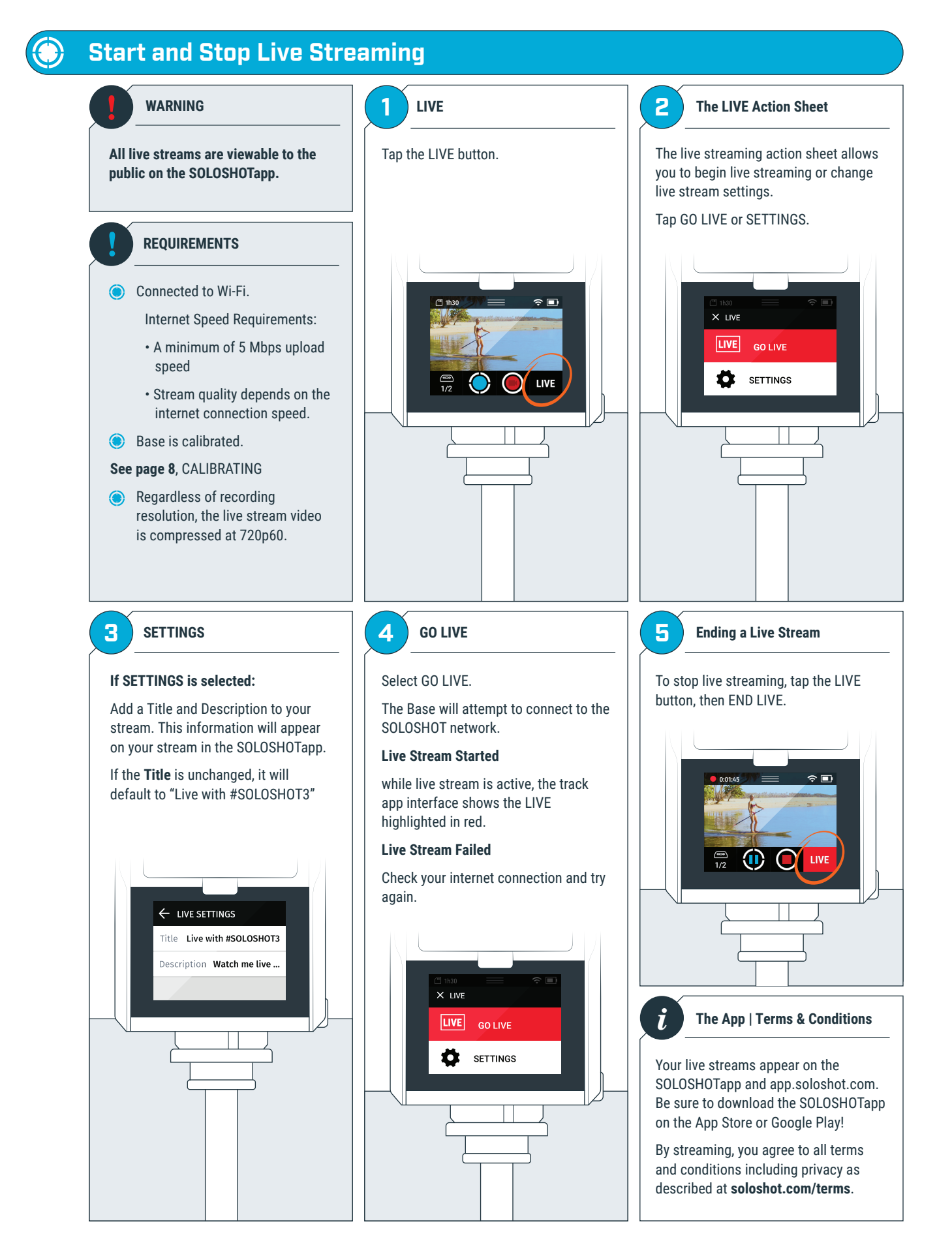

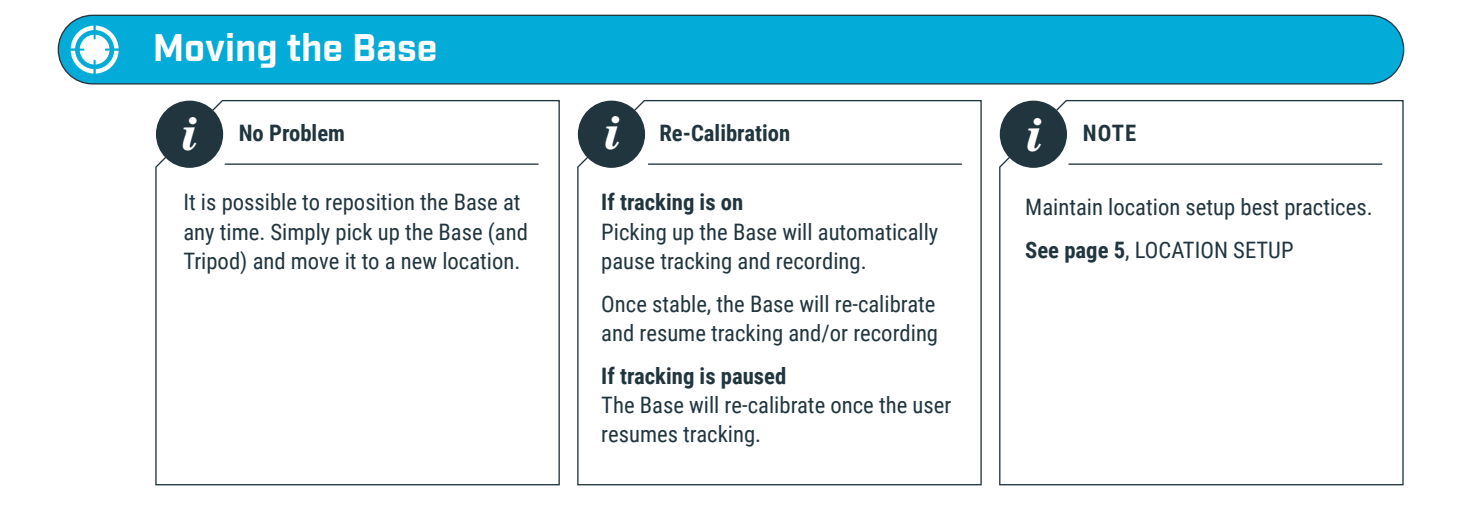

# **Tracking Distance**

 $\bigodot$ 

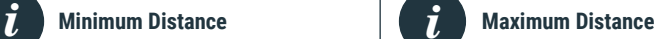

The Base is optimized to track Tags at least 10 feet away. When tracking Tags inside a 10 feet radius, the Base may temporarily lose the subject.

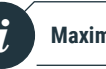

Up to 2,000 feet away. If Tags fall out of range, the Base will become idle, or track the next available tag in multimode.

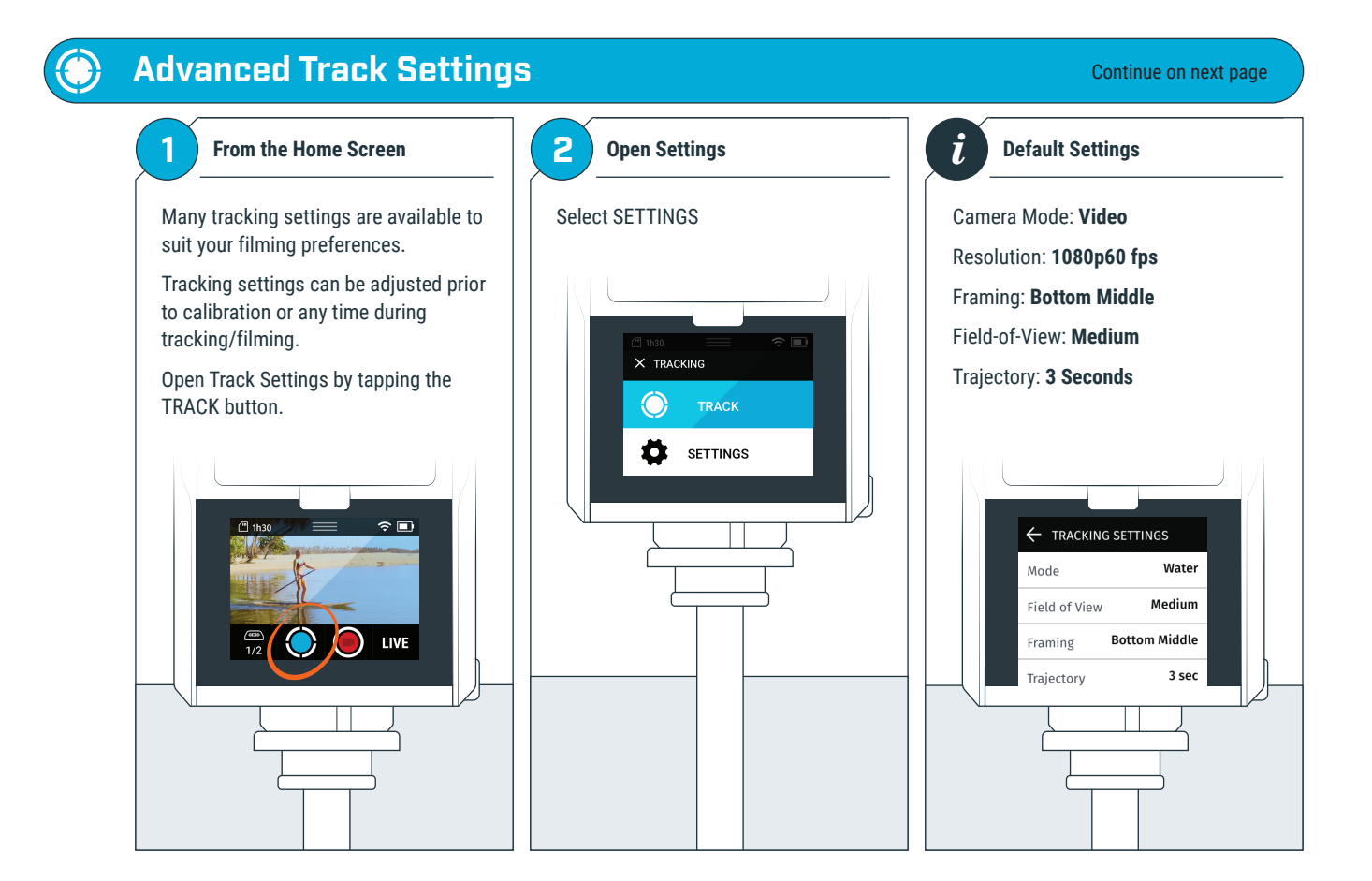

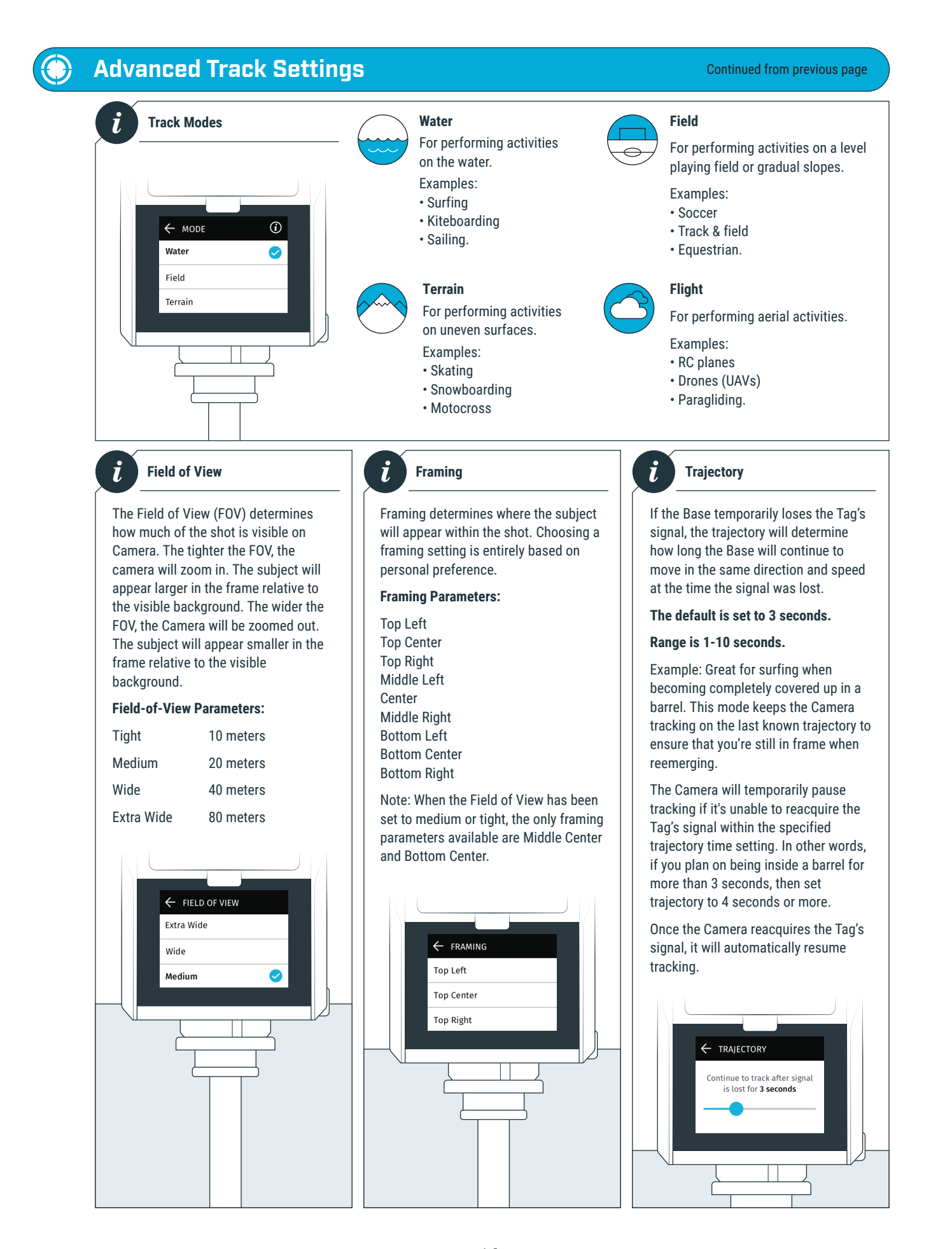

# **Camera Settings**

❀

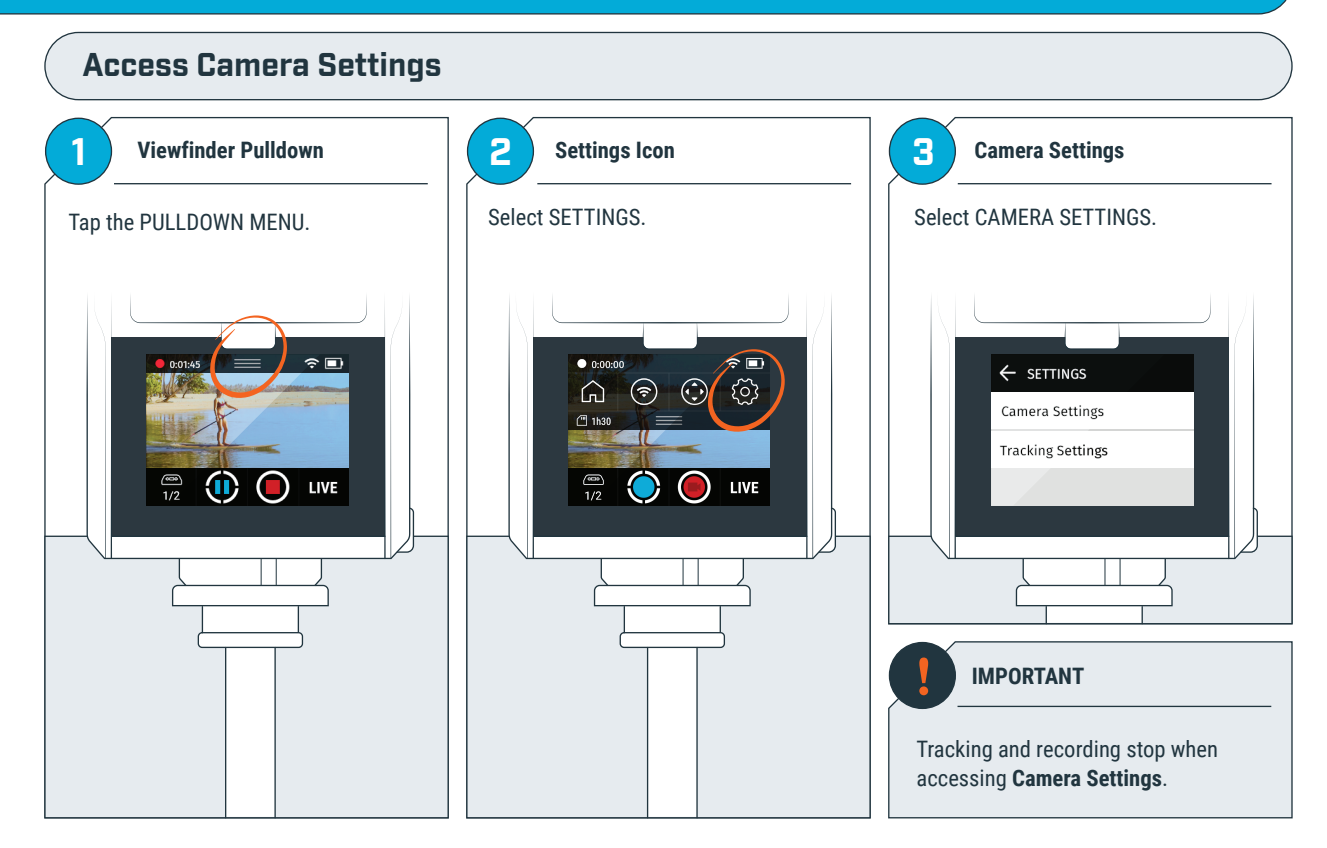

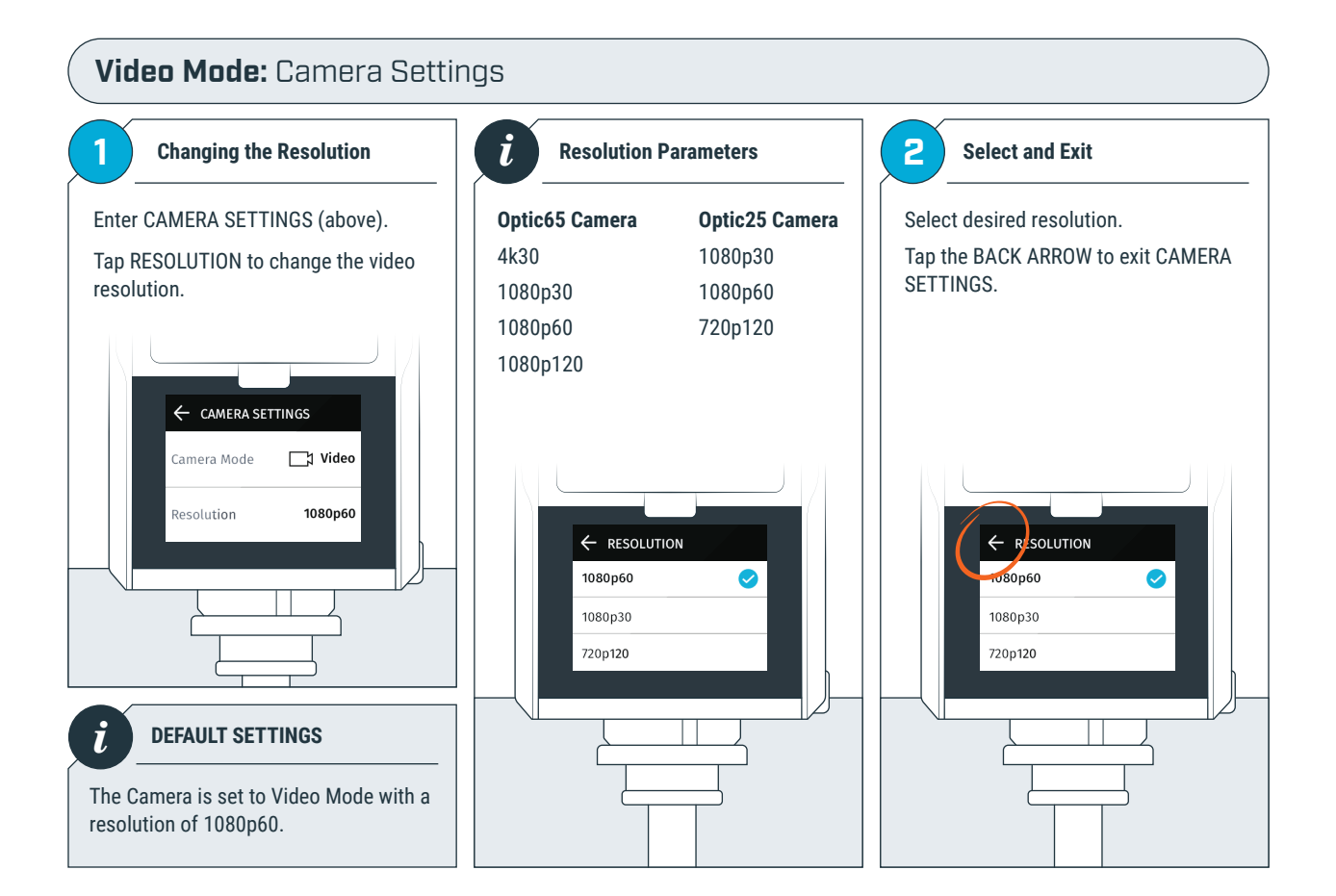

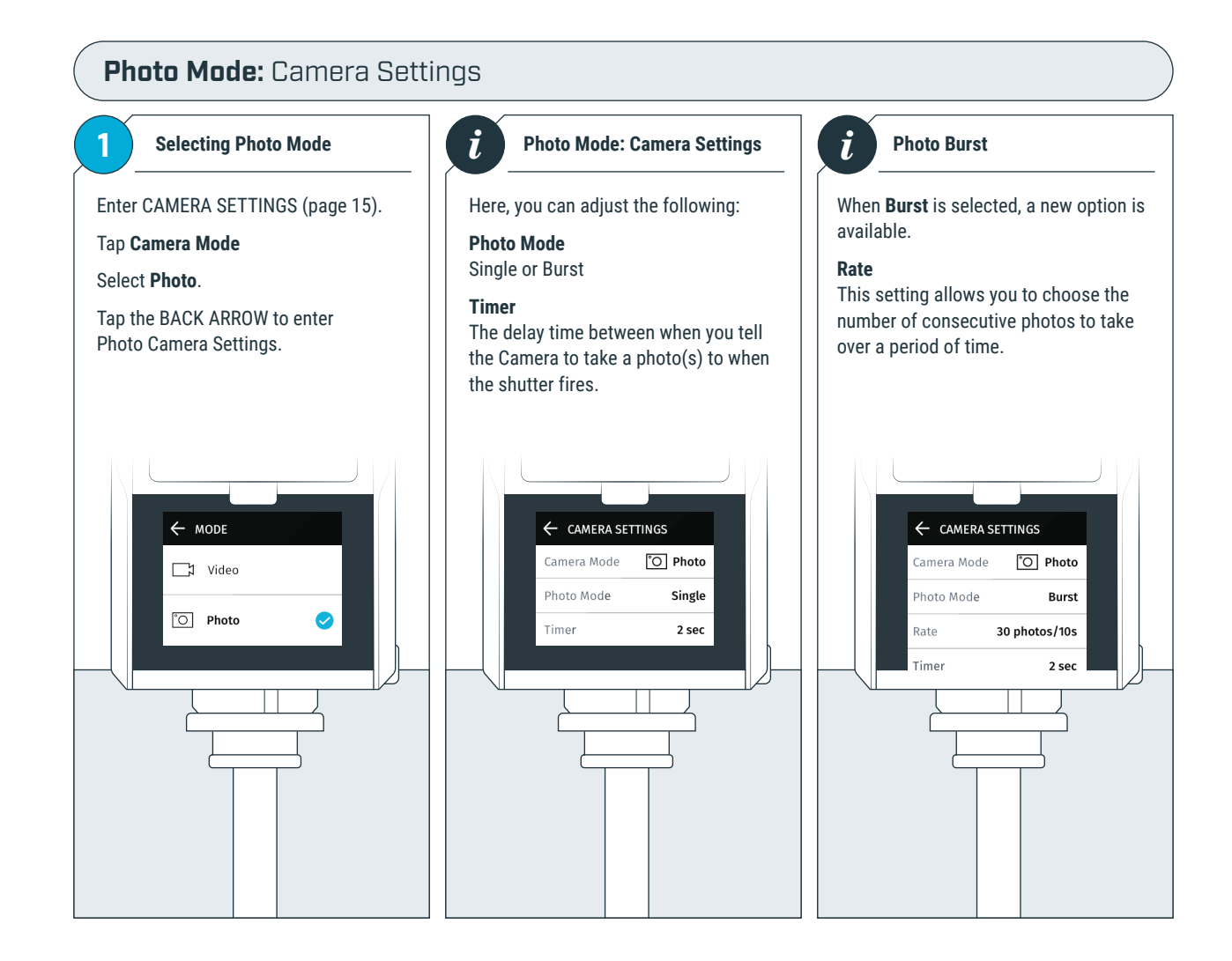

# **Taking Photos**

 $\bigcirc$ 

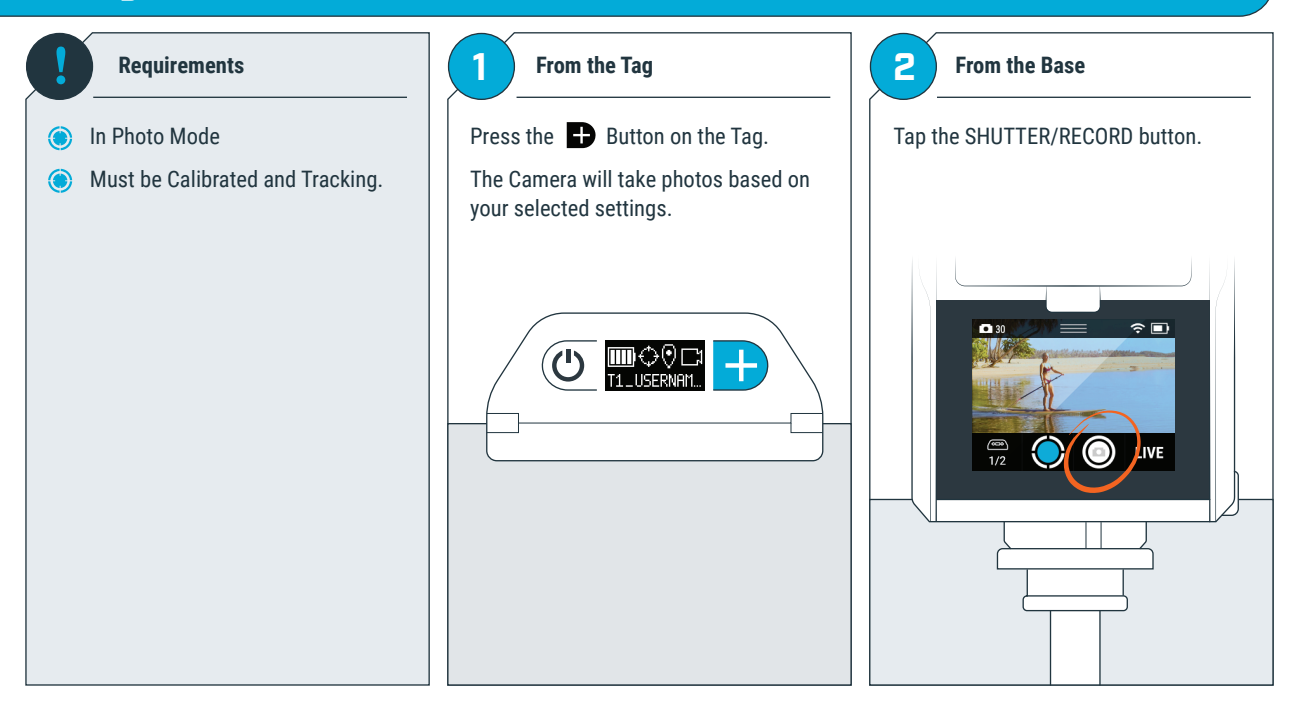

# **Multi-Mode (COMING SOON)**

### **Follow Mode Settings**

 $\bigodot$ 

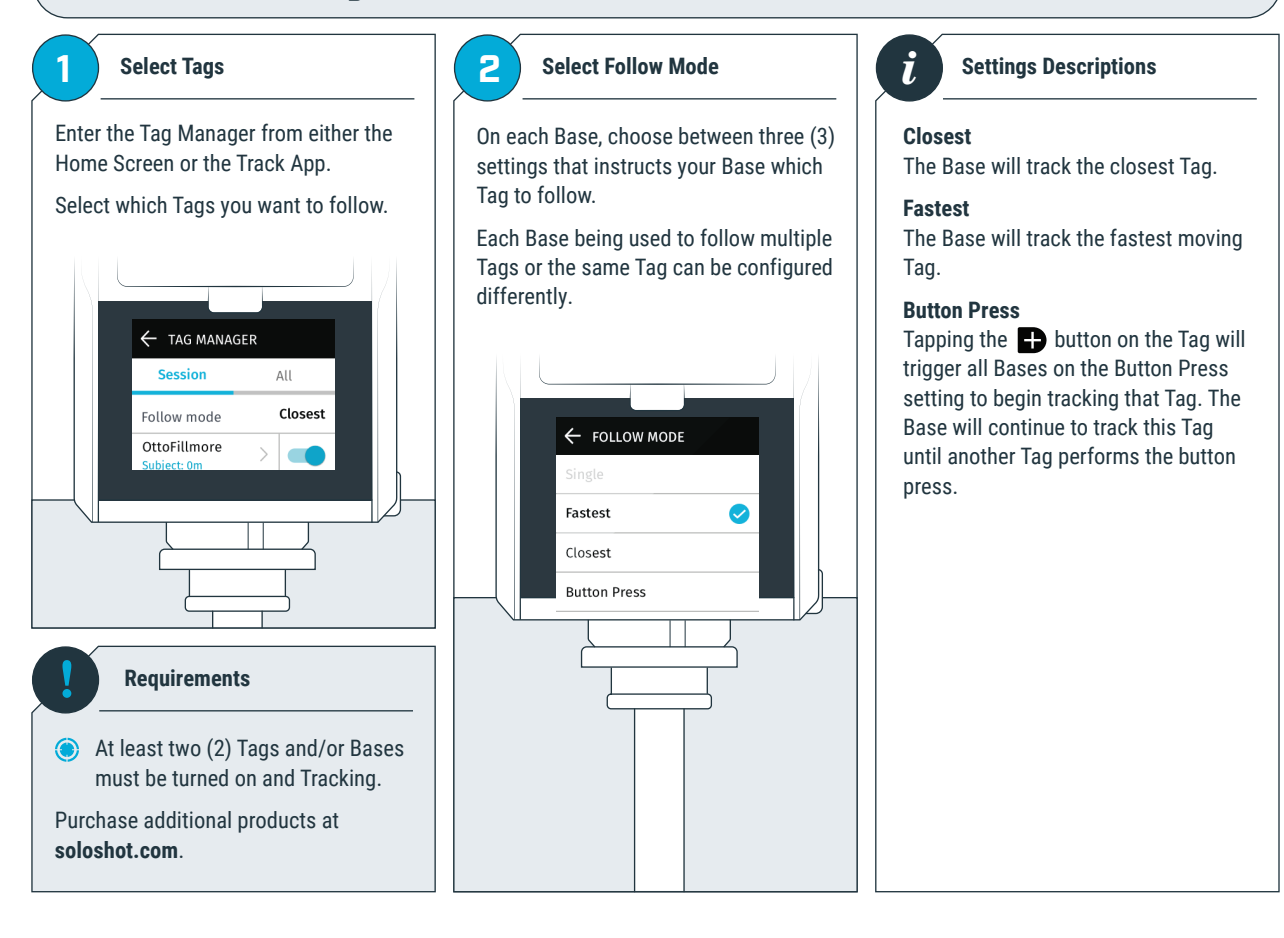

## **Filming Scenarios:** Multiple Tags from a single Base

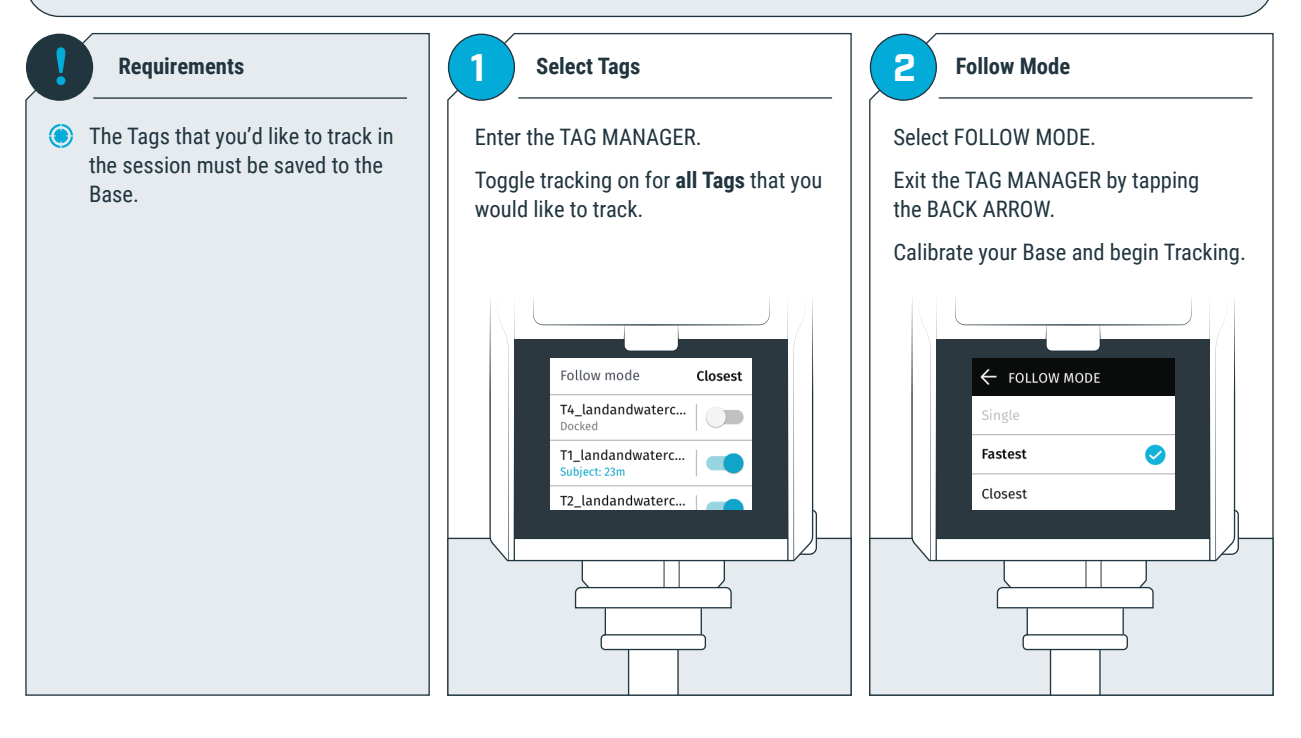

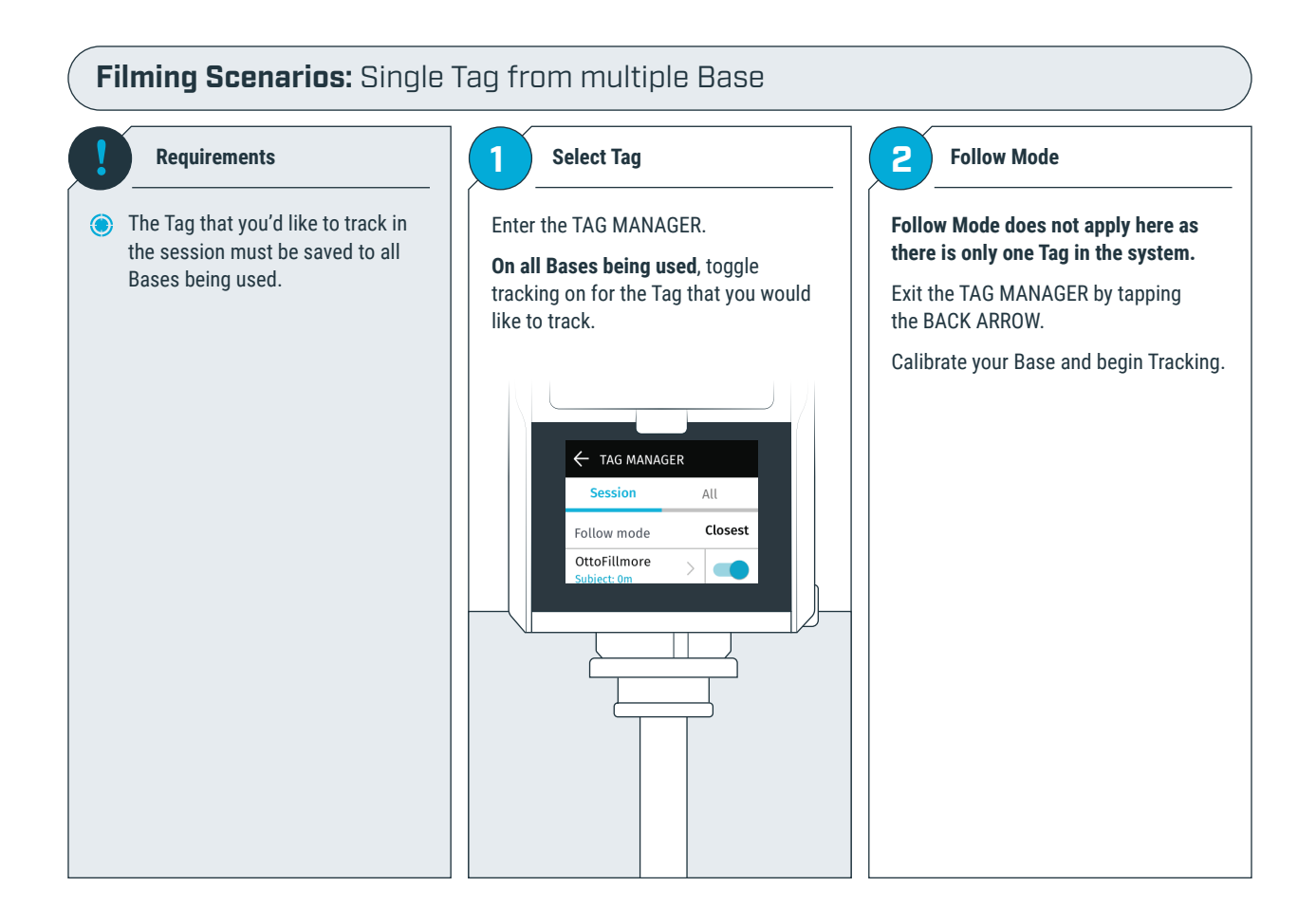

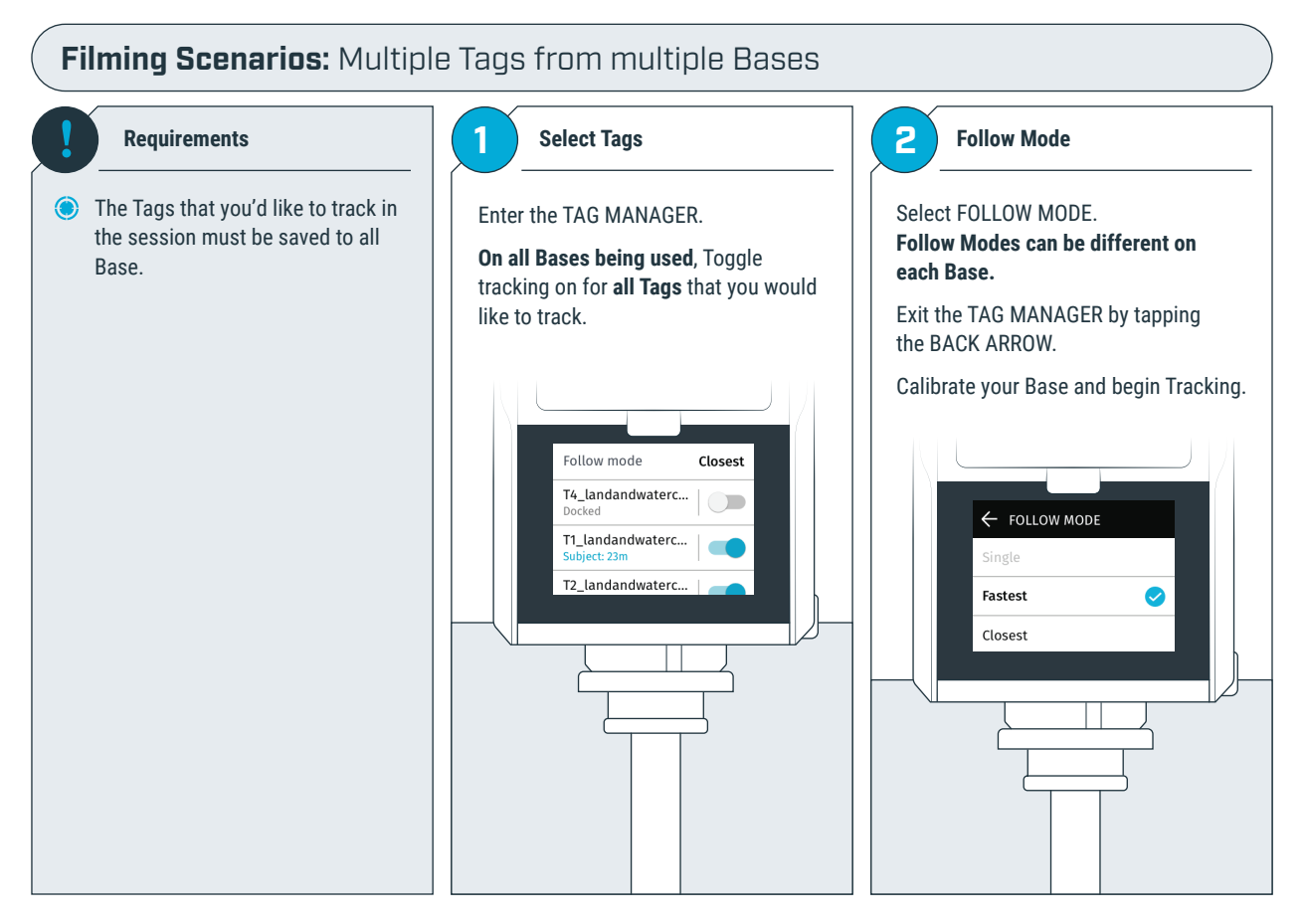

#### 企 **Motion Time-Lapse**

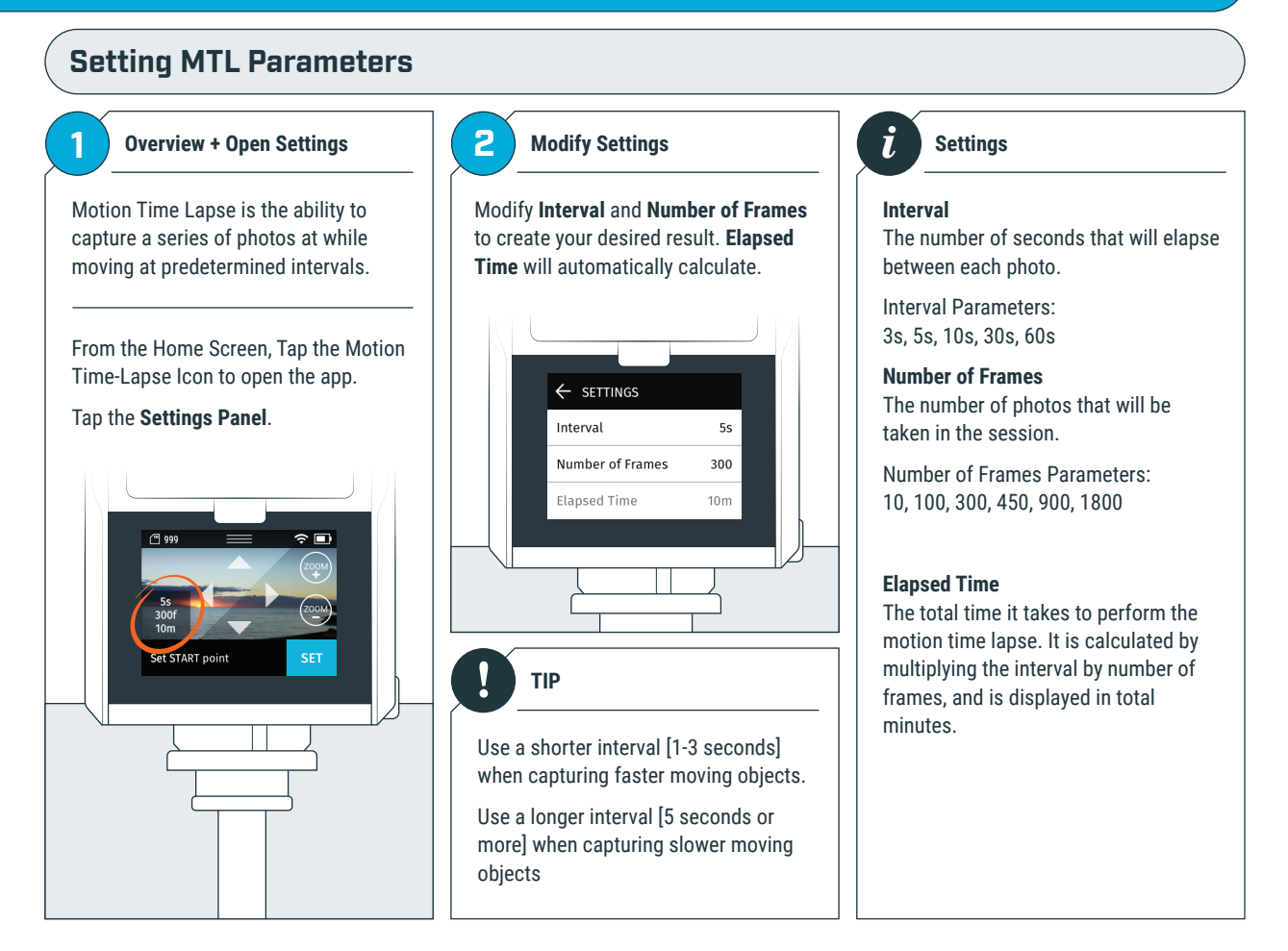

# **Setting Start and End Points**

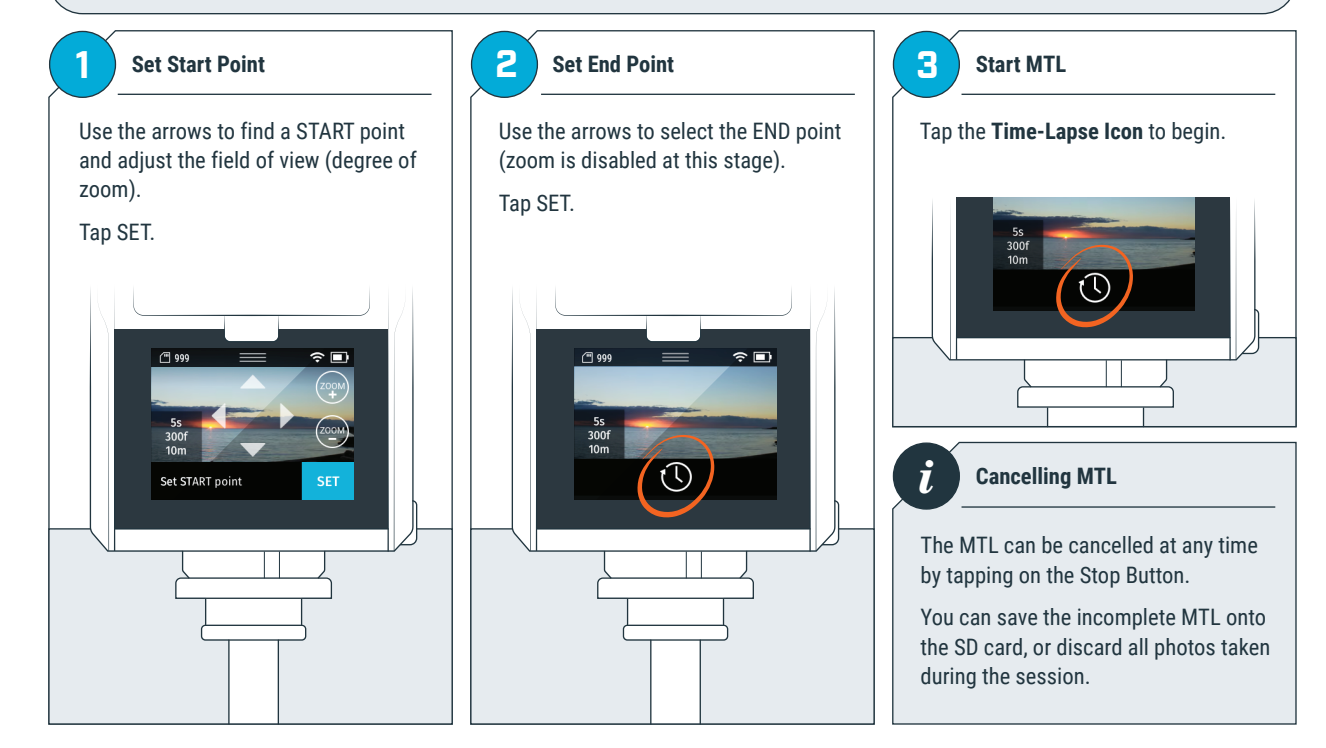

# **Update App**

0

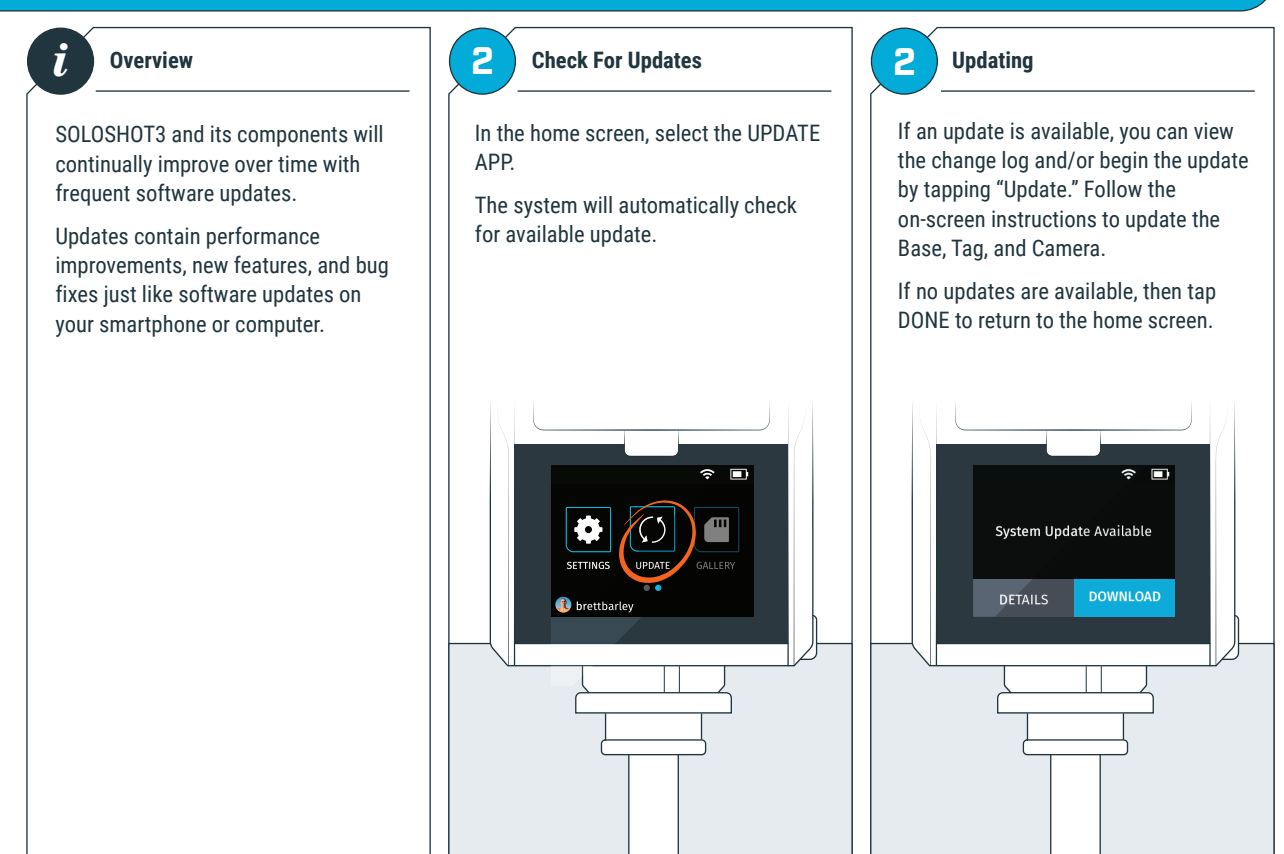

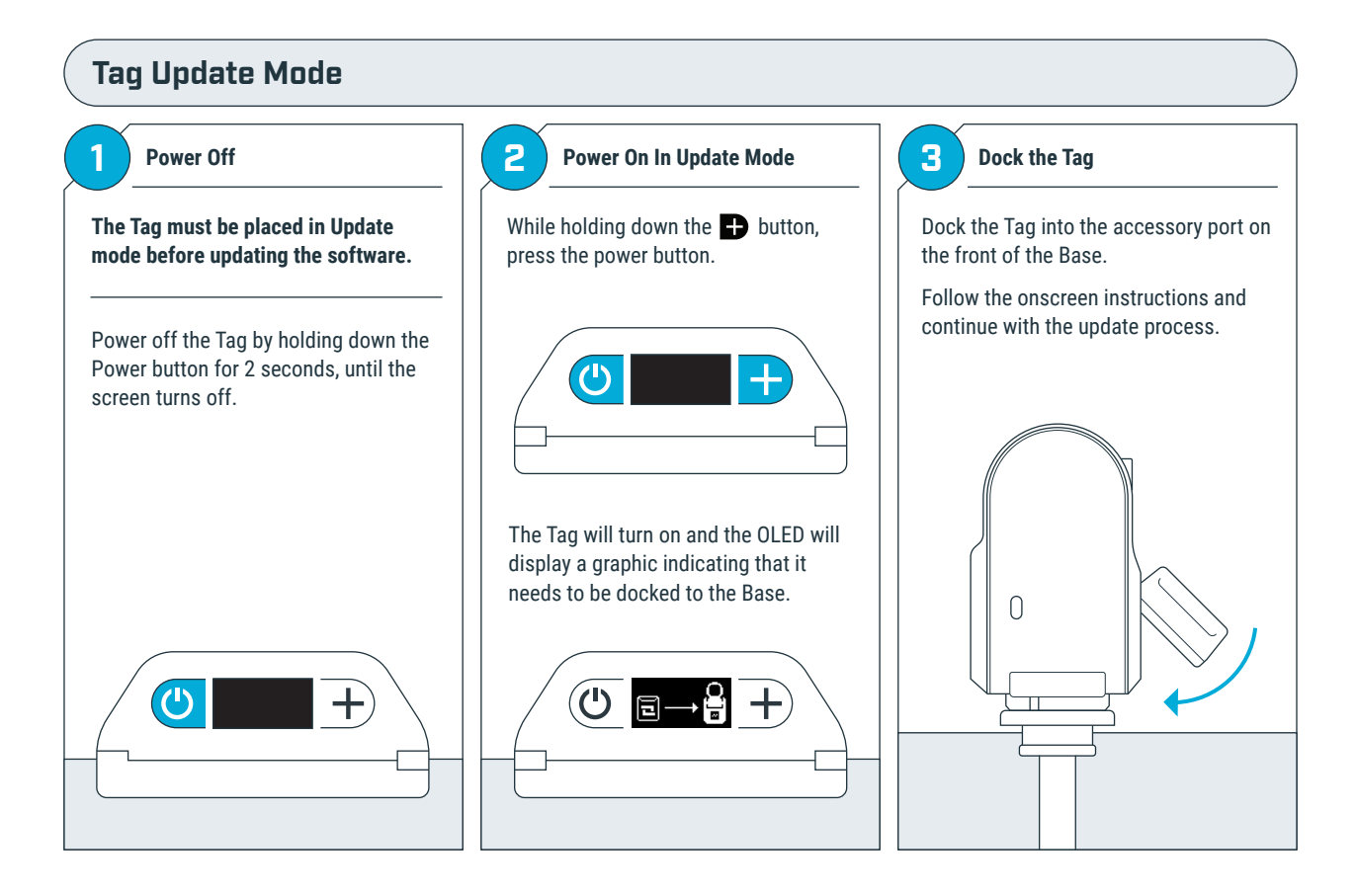

# **Settings**

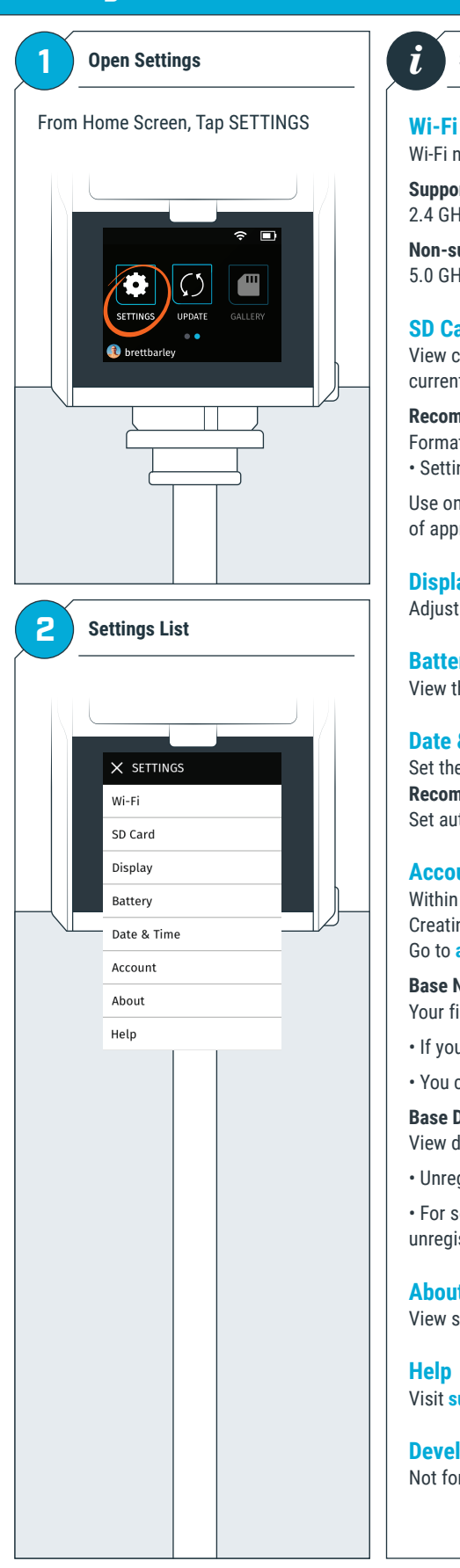

## **1** *i* **Settings Descriptions**

Wi-Fi network is required to perform software updates and to live stream.

**Supported Networks** 2.4 GHz

**Non-supported Networks** 5.0 GHz, Captive portals

### **SD Card**

View capacity and format your SD card. Remaining storage is calculated based on the currently selected recording resolution in the TRACK APP.

### **Recommended**

- Format your SD card the first time, before use.
- Settings > SD Card > Format

Use only approved SD Cards available through authorized sellers. For a complete list of approved SD Cards visit soloshot.com/sd-card

## **Display**

Adjust the screen brightness and sleep timer.

### **Battery**

View the charging status and current battery level.

### **Date & Time**

Set the date & time, and time zone. **Recommended** Set automatically

### **Account**

Within the Account app, view the name and details associated with your Base(s). Creating an account is part of the process when using a new Base for the first time. Go to **app.soloshot.com** to create an account.

### **Base Name**

Your first Base registered with your account will be listed as B1\_username.

- If you register a second Base, it will be listed at B2\_username, and so on.
- You can register an unlimited number of Bases to your account.

### **Base Details**

View detailed information and to unregister your Base from the current account.

- Unregistering your Base is helpful when logging into a new or different account.
- For security reasons, your account password must be entered to successfully unregister.

### **About**

View software, legal, and regulatory information.

## **Help**

Visit **support.soloshot.com**

## **Developer Options**

Not for general use.

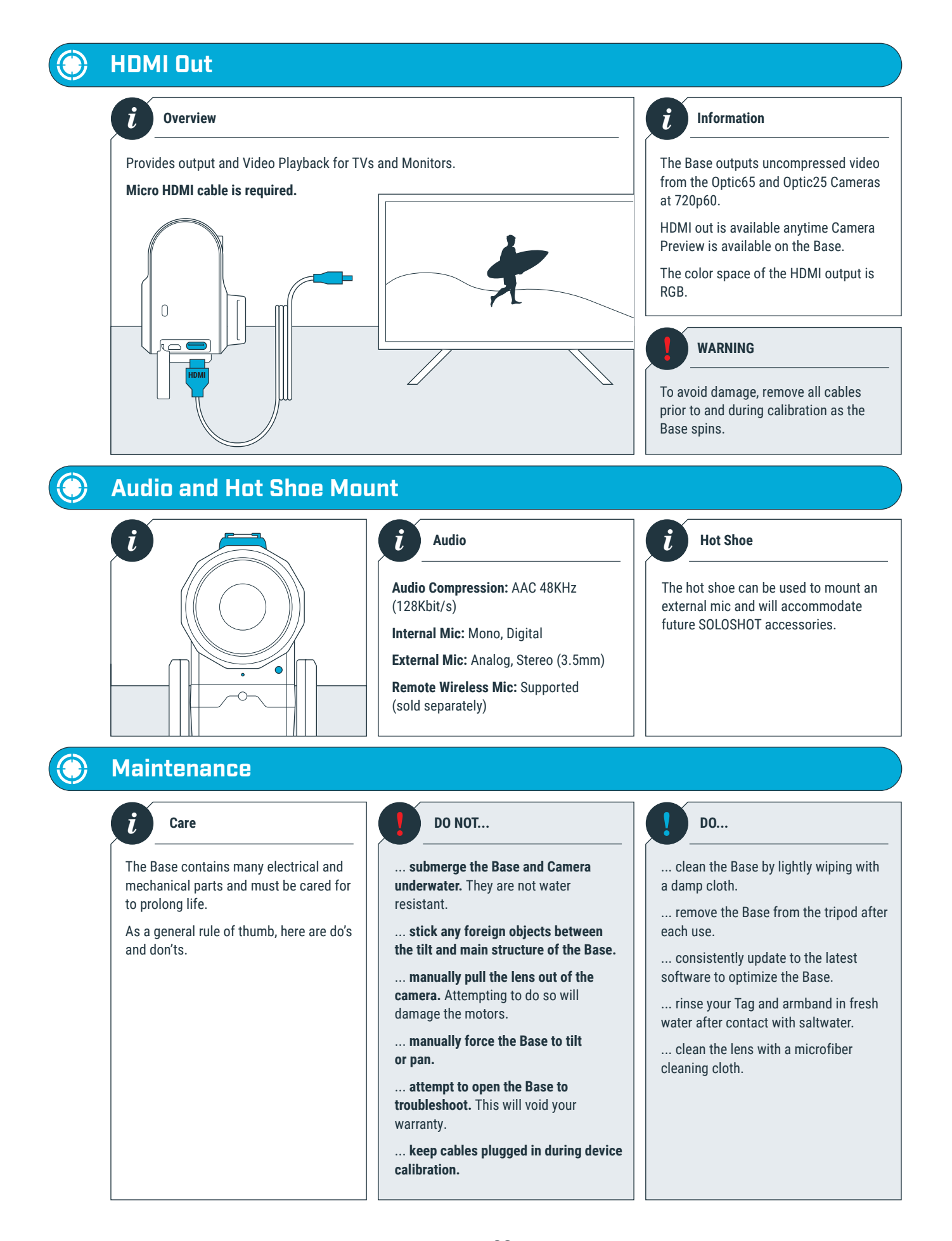